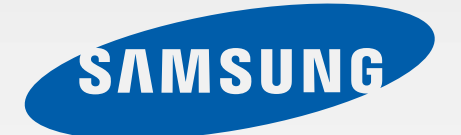

# **SM-T111M**

# Manual do usuário

<http://www.samsung.com.br>

# **Sobre este manual**

Este aparelho oferece alta qualidade de comunicação móvel e entretenimento utilizando os altos padrões de qualidade e conhecimentos tecnológicos especializados Samsung. Este manual do usuário foi desenvolvido especialmente para detalhar as funções e características do tablet.

- Por favor leia este manual cuidadosamente antes de utilizar seu tablet de forma a garantir um uso seguro e correto.
- As descrições nesse manual são baseadas nas configurações padrão do tablet.
- As imagens e as telas capturadas utilizadas neste manual podem apresentar diferenças na aparência em relação ao produto atual.
- O conteúdo neste manual pode apresentar diferenças entre o produto ou o software fornecido pelos provedores de serviços ou operadoras e está sujeito a mudanças sem nenhum aviso prévio. Para a última versão do manual, veja no site da Samsung, [www.samsung.co](http://vod.divx.com)m.br.
- Conteúdos (de alta qualidade) que requerem CPU alta e uso da RAM irão afetar a performance geral do aparelho. Aplicações relacionadas ao conteúdo podem não funcionar adequadamente dependendo das especificações do aparelho e do ambiente em que é utilizado.
- As funções disponíveis e serviços adicionais podem variar por aparelho, software ou operadora de serviços.
- As aplicações e suas funções podem variar de acordo com seu país, região ou especificações do equipamento. A Samsung não é responsável por problemas no funcionamento causados por aplicações de qualquer outro fornecedor diferente da Samsung.
- A Samsung não é responsável por danos ou incompatibilidades causados por edição do usuário das configurações no sistema operacional. Tentar personalizar o sistema operacional pode fazer com que seu tablet ou aplicações não funcionem de forma adequada.
- Softwares, fontes de som, papéis de parede, imagens e outras mídias fornecidas com este aparelho estão licenciadas para uso limitado. A utilização destes materiais para comercialização ou outros propósitos são infrações à lei dos direitos autorais. Os usuários são inteiramente responsáveis pelo uso ilegal de mídia.
- Aplicações padrão que vão instaladas no aparelho estão sujeitas a atualizações e podem deixar de ser suportadas sem aviso prévio. Se você tiver dúvidas sobre qualquer aplicação fornecida com o aparelho, contate o atendimento ao cliente Samsung. Para aplicações instaladas pelo usuário contate as operadores de serviço.
- Alterar o sistema operacional do aparelho ou instalar softwares de fontes não oficiais pode resultar em mau funcionamento do aparelho e corrupção ou perda de dados. Essas ações são violações do seu contrato de licença Samsung e irá anular sua garantia.

# **Ícones de instrução**

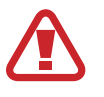

**Aviso**—situações que podem prejudicar você ou terceiros.

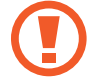

**Atenção—**situações que podem danificar seu tablet ou outro equipamento.

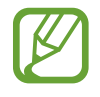

**Nota** —notas, dicas de uso ou informações adicionais.

# **Direitos autorais**

Direitos autorais © 2013 Samsung Electronics.

Este manual está protegido pelas leis internacionais dos direitos autorais.

Parte alguma deste manual pode ser reproduzida, distribuída, ou transmitida em qualquer meio, seja eletrônico ou mecânico, incluindo fotocopiadora, gravação ou armazenamento em qualquer sistema de informação ou recuperação sem a prévia autorização por escrito da Samsung Electronics.

# **Marcas registradas**

- SAMSUNG e o logo SAMSUNG são marcas registradas da Samsung Electronics.
- Bluetooth<sup>®</sup> é uma marca registrada de Bluetooth SIG, Inc. worldwide.
- Wi-Fi®, Wi-Fi Protected Setup™, Wi-Fi Direct™, Wi-Fi CERTIFIED™ e o logo Wi-Fi são marcas registradas da Wi-Fi Alliance.
- Todas as outras marcas registradas e direitos autorais são de propriedade de seus respectivos proprietários.

DivX®, DivX Certified® e logos associados são marcas registradas da Rovi Corporation e suas subsidiárias e estão sob licença.

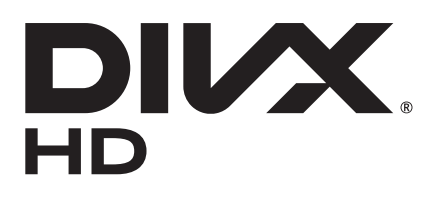

#### **SOBRE DIVX VIDEO**

O DivX® é um formato de vídeo digital criado pela DivX, LLC, uma subsidiárias da Rovi Corporation. Este é um aparelho oficial DivX Certified® que passou por testes rigorosos para verificar que reproduz vídeo DivX. Visite o site [www.divx.com](http://vod.divx.com) para mais informações e ferramentas de software para converter seus arquivos em vídeos DivX.

#### **SOBRE DIVX VIDEO-ON-DEMAND**

Este aparelho da DivX Certified® deve ser registrado para poder reproduzir filmes comprados da DivX Video-on-Demand (VOD). Para obter seu código de registro, localize a sessão DivX VOD no menu de configurações de seu aparelho. Acesse o site [vod.divx.com](http://vod.divx.com) para mais informações sobre como completar o processo de registro.

O DivX Certified® reproduz vídeo DivX® até 720p em Alta definição, incluindo conteúdo premiado.

Fabricado sob a licença da Dolby Laboratories. Dolby, Dolby Digital Plus, o símbolo duplo D são marcas registradas da Dolby Laboratories.

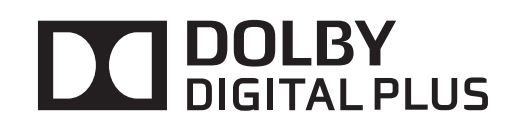

# **Índice**

# **[Primeiros Passos](#page-6-0)**

- [Layout do aparelho](#page-6-0)
- [Teclas](#page-7-0)
- [Instalar o cartão SIM ou USIM](#page-8-0)
- [Carregar a bateria](#page-9-0)
- [Inserir um cartão de memória](#page-11-0)
- [Ligar ou desligar seu tablet](#page-12-0)
- [Ao segurar o tablet](#page-13-0)
- [Bloquear ou desbloquear o tablet](#page-13-0)
- [Ajustar o volume](#page-13-0)
- [Mudar para o perfil Silencioso](#page-13-0)

### **[Informações básicas](#page-14-0)**

- [Ícones indicadores](#page-14-0)
- [Utilizar o touch screen](#page-15-0)
- [Rotacionar a tela](#page-18-0)
- [Notificações](#page-19-0)
- [Tela inicial](#page-20-0)
- [Utilizar aplicações](#page-22-0)
- [Tela de aplicações](#page-22-0)
- [Ajuda](#page-23-0)
- [Inserir texto](#page-24-0)
- [Conectar a uma rede Wi-Fi](#page-25-0)
- [Configurar contas de e-mail](#page-26-0)
- [Transferir arquivos](#page-26-0)
- [Proteger o tablet](#page-27-0)
- [Atualização do tablet](#page-29-0)

### **[Comunicação](#page-30-0)**

- [Telefone](#page-30-0)
- [Contatos](#page-33-0)
- [Mensagens](#page-37-0)
- [E-mail](#page-38-0)
- [Gmail](#page-39-0)
- [Hangouts](#page-41-0)
- [Google+](#page-41-0)
- [Fotos do G+](#page-41-0)
- [ChatON](#page-42-0)

#### **[Internet e rede](#page-43-0)**

- [Internet](#page-43-0)
- [Chrome](#page-44-0)
- [Bluetooth](#page-45-0)
- [Samsung Link](#page-46-0)

#### **[Mídia](#page-47-0)**

- [Música](#page-47-0)
- [Câmera](#page-48-0)
- [Galeria](#page-53-0)
- [Vídeo](#page-56-0)
- [YouTube](#page-57-0)
- [Flipboard](#page-58-0)

# **[Aplicações e lojas de mídia](#page-59-0)**

- [Play Store](#page-59-0)
- [Samsung Apps](#page-59-0)
- [Play Livros](#page-60-0)
- [Play Filmes](#page-60-0)
- [Play Música](#page-61-0)
- [Play Banca](#page-61-0)
- [Video Hub](#page-61-0)

# **[Utilidades](#page-62-0)**

- [Bloco de notas](#page-62-0)
- [S Planner](#page-63-0)
- [POLARIS Office 5](#page-65-0)
- [Dropbox](#page-67-0)
- [Alarme](#page-67-0)
- [Relógio mundial](#page-68-0)
- [Calculadora](#page-68-0)
- [S Voice](#page-69-0)
- [Google](#page-69-0)
- [Pesquisa por voz](#page-70-0)
- [Meus Arquivos](#page-70-0)
- [Downloads](#page-71-0)

# **[Viagem e local](#page-72-0)**

- [Mapas](#page-72-0)
- [Local](#page-72-0)
- [Navegação](#page-73-0)

# **[Configurações](#page-74-0)**

- [Sobre as Configurações](#page-74-0)
- [Wi-Fi](#page-74-0)
- [Bluetooth](#page-75-0)
- [Uso de dados](#page-75-0)
- [Mais configurações](#page-76-0)
- [Modo de Bloqueio](#page-77-0)
- [Modo viva-voz](#page-77-0)
- [Chamadas](#page-77-0)
- [Som](#page-79-0)
- [Visor](#page-80-0)
- [Armazenamento](#page-80-0)
- [Modo economia de energia](#page-81-0)
- [Bateria](#page-81-0)
- [Gerenciador de aplicações](#page-81-0)
- [Serviços de localização](#page-81-0)
- [Tela de bloqueio](#page-81-0)
- [Segurança](#page-82-0)
- [Idioma e inserção](#page-83-0)
- [S Cloud](#page-85-0)
- [Fazer o backup e redefinir](#page-86-0)
- [Adicionar conta](#page-86-0)
- [Movimentos e gestos](#page-86-0)
- [Data e hora](#page-86-0)
- [Acessibilidade](#page-87-0)
- [Sobre o dispositivo](#page-88-0)
- [Configurações do Google](#page-88-0)

# **[Solução de problemas](#page-89-0)**

# <span id="page-6-0"></span>**Primeiros Passos**

# **Layout do aparelho**

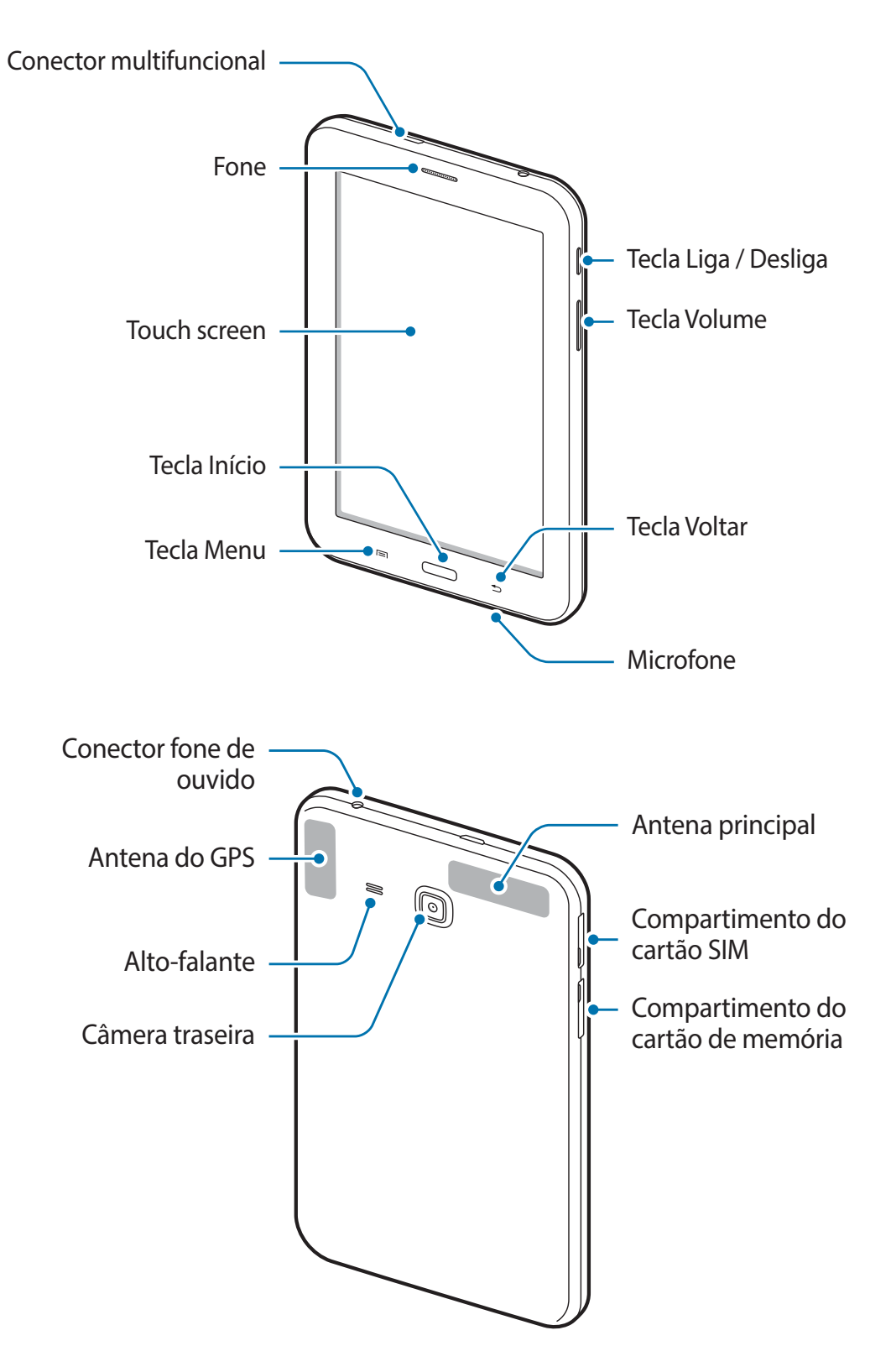

- <span id="page-7-0"></span>Não cubra a área da antena com suas mãos ou outros objetos. Isto pode causar problemas de conectividade ou esgotar a bateria.
	- Não utilize o protetor de tela. Isso gera mau funcionamento do sensor.
	- Não permita que a água entre em contato com o touch screen. A tela de seu aparelho pode ter um mau funcionamento quando exposta a condições úmidas ou à água.

# **Teclas**

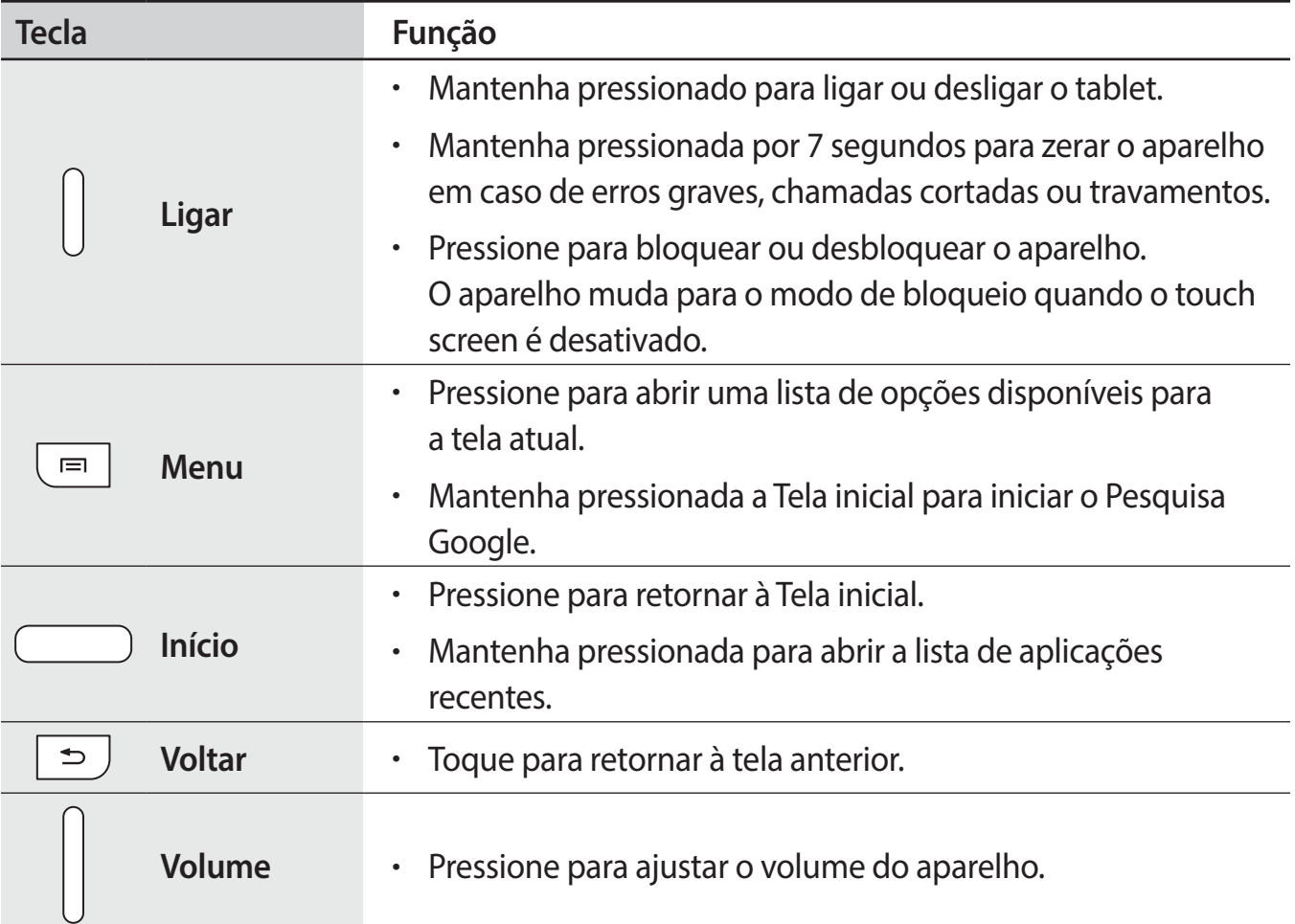

# <span id="page-8-0"></span>**Instalar o cartão SIM ou USIM**

Insira o cartão SIM ou USIM fornecido pela sua operadora de serviços.

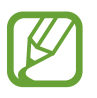

Somente cartões micro SIM funcionam no aparelho.

1 Insira o cartão SIM ou USIM no tablet com os contatos dourados voltados para baixo.

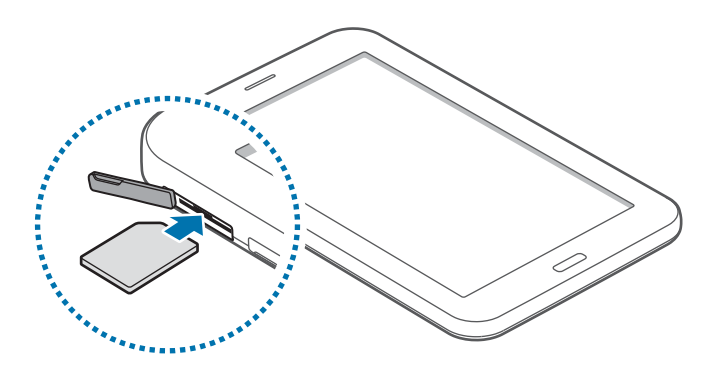

- 2 Empurre o cartão para dentro do compartimento até que ele trave no local.
	- Não insira o cartão de memória no compartimento do cartão SIM. Se, por acaso, um cartão de memória ficar preso no compartimento do cartão SIM, leve o tablet a uma Autorizada Samsung para remover o cartão de memória.
		- Tenha cuidado para não perder ou deixar terceiros utilizarem o cartão SIM ou USIM. A Samsung não se responsabiliza por quaisquer danos ou inconveniências causados por perdas ou cartões roubados.

#### **Remover o cartão SIM ou USIM**

Empurre o cartão de memória gentilmente até ele se desconectar do tablet e retire-o.

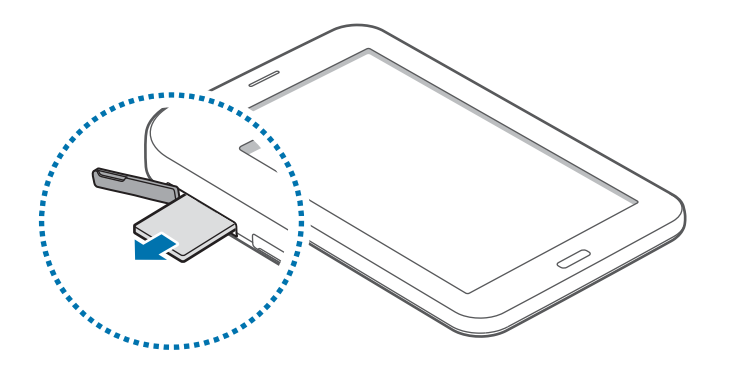

# <span id="page-9-0"></span>**Carregar a bateria**

Use o carregador para carregar a bateria antes de usar o tablet pela primeira vez.

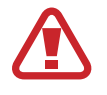

Utilize somente os carregadores, baterias e cabos aprovados pela Samsung. Utilizar carregadores ou cabos não autorizados pode causar estouro na bateria ou danificar seu tablet.

- 
- Quando o nível de bateria estiver fraco, o tablet irá emitir um tom de alerta e exibir uma mensagem de bateria fraca.
- Se a bateria estiver completamente descarregada, você não conseguirá ligar o aparelho, mesmo que o carregador de bateria esteja conectado. Espere a bateria descarregada carregar por alguns minutos antes de tentar ligar o aparelho.

## **Carregar a bateria com o carregador**

Conecte o cabo USB no adaptador de cabo USB e depois conecte a saída do cabo USB no conector do tablet.

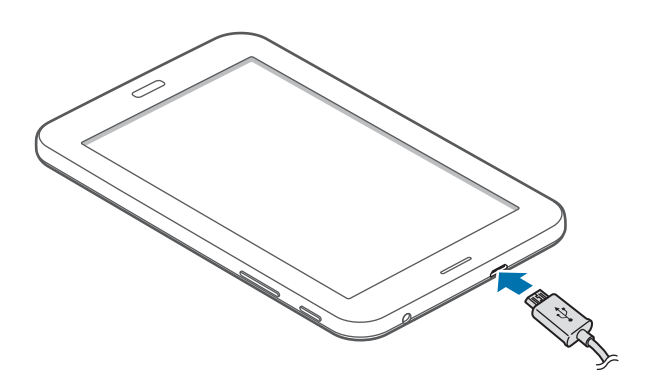

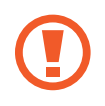

Conectar o carregador incorretamente pode causar sérios danos ao tablet. Qualquer dano causado por mau uso não é coberto pela garantia.

- O tablet pode ser utilizado enquanto carrega, porém pode levar mais tempo para carregar a bateria completamente.
- Se o aparelho receber uma fonte de alimentação instável enquanto carrega, o touch screen pode não funcionar. Se isto acontecer, desconecte o carregador.
- O aparelho pode se aquecer enquanto carrega. Isto é normal e não deve afetar a vida útil ou desempenho de seu tablet. Se a bateria aquecer mais do que o normal, o carregador pode parar de funcionar.
- Se o seu tablet não carregar adequadamente, leve-o a uma Autorizada Samsung.

Desconecte o aparelho do carregador depois que ele estiver completamente carregado. Primeiro tire o conector do carregador de bateria do aparelho e depois, desconecte da tomada.

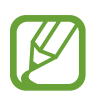

Para economizar energia, retire o carregador quando não estiver em uso. O carregador não possui um botão liga/desliga, então você deve retirá-lo da tomada para evitar desperdício de energia. O carregador deve permanecer na tomada quando em uso e facilmente acessível enquanto carrega.

#### **Verificar o status da bateria**

Ao carregar a bateria quando o tablet está desligado, os seguintes ícones exibirão o status atual da bateria:

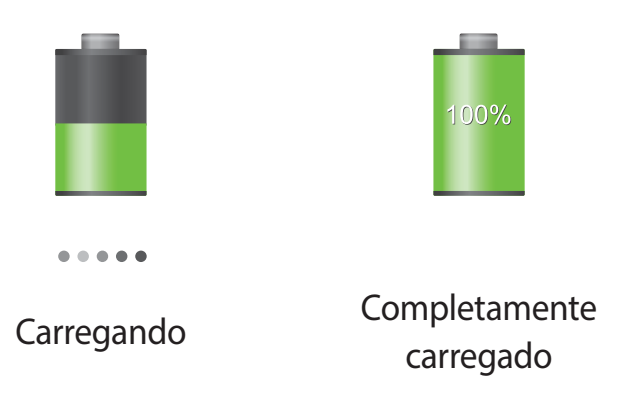

# **Reduzir o consumo da bateria**

Seu tablet oferece opções que ajudam a economizar a energia da bateria. Ao personalizar essas opções e desativar funções de plano de fundo, você pode utilizar o tablet por mais tempo entre carregamentos:

- Quando não estiver utilizando o tablet, altere para o modo de espera ao pressionar a tecla Liga/desliga.
- Feche aplicações desnecessárias com o gerenciador de tarefas.
- Desative a função Bluetooth.
- Desative a função Wi-Fi.
- Desative a sincronização automática da aplicações.
- Diminua o tempo da luz de fundo.
- Diminua o brilho da tela.

# <span id="page-11-0"></span>**Inserir um cartão de memória**

Seu tablet aceita cartões de memória com capacidade máxima de 32 GB. Dependendo do fabricante e do tipo do cartão, alguns cartões de memória podem não ser compatíveis com seu tablet.

- 
- Alguns cartões de memória podem não ser totalmente compatíveis com o tablet. Utilizar um cartão de memória incompatível pode danificar o aparelho ou o cartão de memória ou corromper dados armazenados no cartão de memória.
- Tenha cuidado ao inserir o cartão de memória com o lado correto para cima.
- 
- Seu tablet suporta apenas estrutura de arquivo FAT para cartões de memória. Ao inserir um cartão com uma estrutura de arquivo diferente, seu tablet irá solicitar que o cartão seja formatado.
	- Excluir e gravar frequentemente diminuirá o tempo de vida útil do cartão de memória.
	- Ao inserir um cartão de memória em seu dispositivo, o diretório do arquivo será exibido na pasta **extSdCard** dentro da memória interna.
- 3 Insira um cartão de memória com os contatos dourados virados para baixo.
- 4 Empurre o cartão para dentro do compartimento até que ele trave no local.

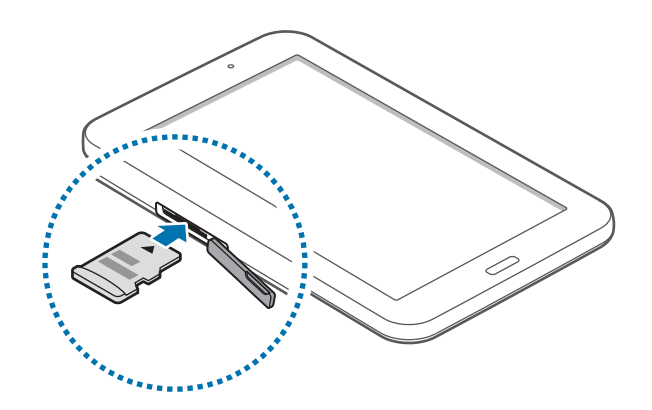

## <span id="page-12-0"></span>**Remover o cartão de memória**

Antes de remover o cartão de memória, primeiro desinstale para remoção segura. Na tela inicial, toque em **Aplic.** → **Config.** → **Armazenamento** → **Cartão SD removido**. Empurre o cartão de memória gentilmente até ele se desconectar do tablet e retire-o.

Não remova um cartão de memória enquanto o tablet transfere ou acessa informações. Ao fazer isso, dados podem ser perdidos ou corrompidos ou danificar o cartão de memória do tablet. A Samsung não se responsabiliza por perdas causadas por mau uso de cartões de memória danificados, incluindo perda de dados.

# **Formatar o cartão de memória**

Formatar o cartão de memória em um computador pode causar incompatibilidade com seu tablet. Formate o cartão de memória apenas no tablet.

Na Tela inicial, toque em **Aplic.** → **Config.** → **Armazenamento** → **Formatar cartão SD** → **Formatar o cartão SD** → **Apagar tudo**.

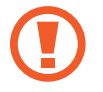

Antes de formatar o cartão de memória, não se esqueça de fazer uma cópia de segurança de todos os dados importantes armazenados em seu tablet. A garantia do fabricante não cobre perda de dados em virtude de ações de usuários.

# **Ligar ou desligar seu tablet**

Se estiver ligando seu aparelho pela primeira vez, siga as instruções na tela para configurar seu aparelho.

Mantenha pressionada a tecla Ligar por alguns segundos para ligar o aparelho.

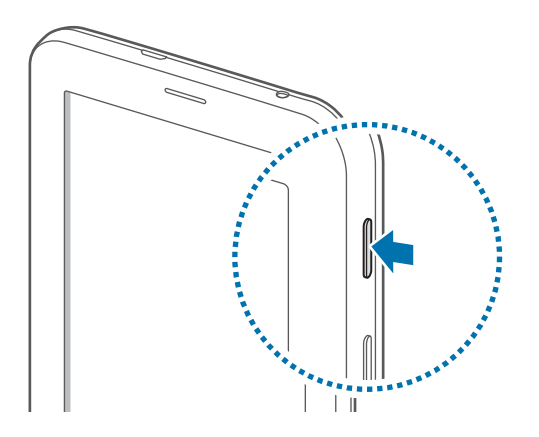

- <span id="page-13-0"></span>Siga todos os avisos e instruções recomendados pelo pessoal autorizado em áreas onde dispositivos sem fio são proibidos, tais como: aviões e hospitais.
	- Mantenha pressionada a tecla Liga/desliga e pressione **Modo Offline** para desativar as funções de rede.

Para desligar o aparelho, mantenha a tecla Ligar pressionada e, em seguida, toque em **Desligar**.

# **Ao segurar o tablet**

Não cubra a área da antena com suas mãos ou outros objetos. Isto pode causar problemas de conectividade ou esgotar a bateria.

# **Bloquear ou desbloquear o tablet**

Quando não estiver em uso, bloqueie o tablet para prevenir operações não desejadas. Pressionar a tecla Liga/desliga desativa a tela e coloca o aparelho no modo de bloqueio. O aparelho bloqueia automaticamente quando não utilizado por um determinado período de tempo.

Para desbloquear o aparelho, pressione a tecla Liga/desliga ou a tecla Início quando o touch screen estiver desativado e, em seguida, deslize seu dedo em qualquer direção.

# **Ajustar o volume**

Pressione a tecla de Volume para cima ou para baixo para ajustar o volume do toque do aparelho ou ajustar o volume do som ao reproduzir músicas ou vídeos.

# **Mudar para o perfil Silencioso**

Utilize um dos seguintes métodos:

- Mantenha pressionada a tecla Volume para baixo até alterar para o modo silencioso.
- Mantenha pressionada a tecla Ligar e depois toque em **Silenciar**.
- Abra o painel de notificações no topo da tela e depois toque em **Som**.

# <span id="page-14-0"></span>**Informações básicas**

# **Ícones indicadores**

Os ícones exibidos no topo da tela fornecem informações sobre o status do tablet. Os ícones listados na tabela abaixo são os mais comuns.

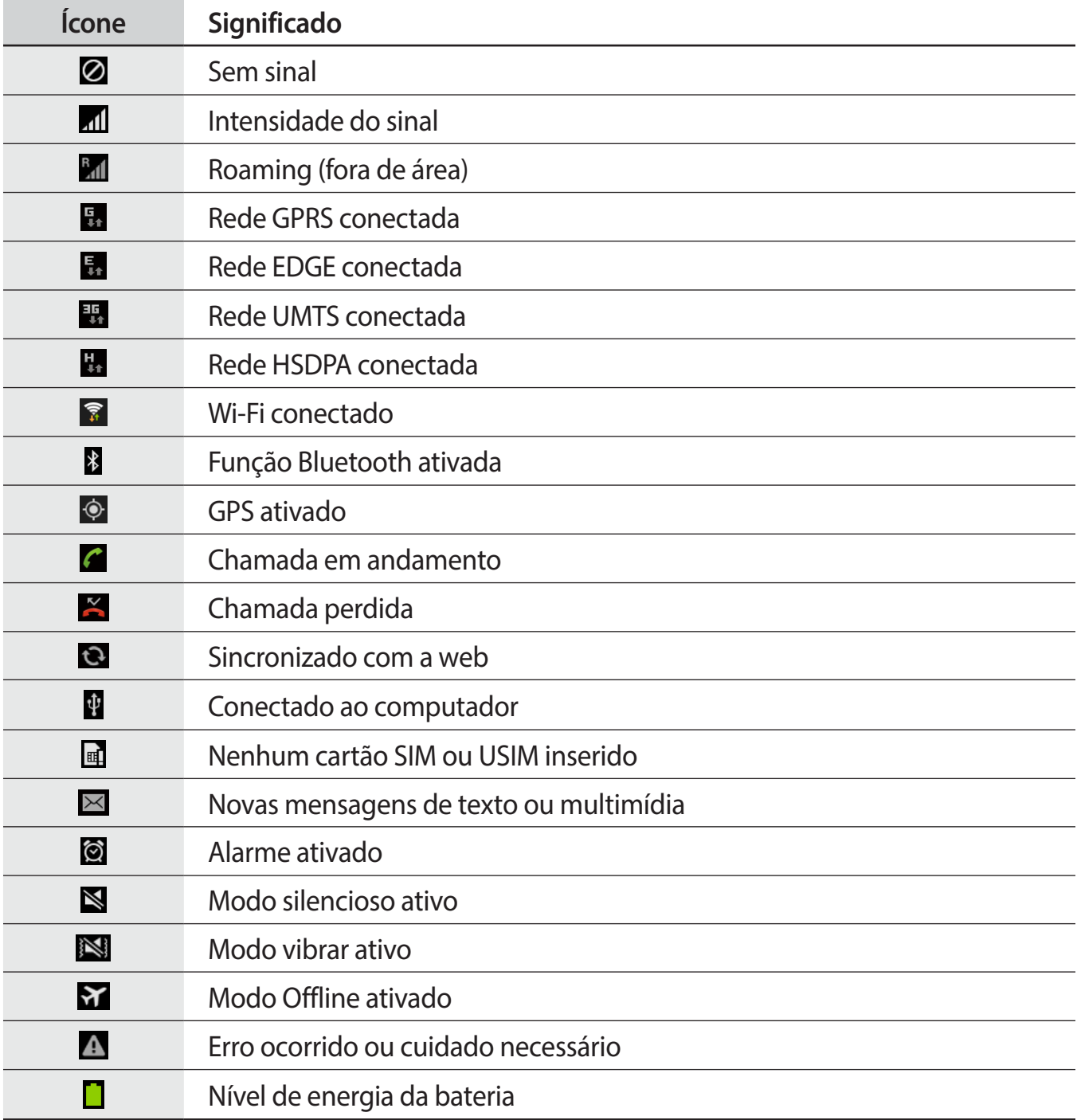

# <span id="page-15-0"></span>**Utilizar o touch screen**

Utilize somente seus dedos para utilizar o touch screen.

- Não permita que a tela entre contato com outros dispositivos elétricos. Descargas eletrostáticas podem causar mau funcionamento da tela.
	- Para evitar danos ao touch screen, não toque-o com nenhum instrumento afiado e não aplique pressão excessiva com a ponta de seus dedos.
- 
- O aparelho pode não reconhecer seus gestos se você executá-los muito longe do aparelho ou ao usar acessórios de cores escuras, como luvas.
- Deixar o touch screen inativo por longos períodos de tempo pode resultar em resquício de imagem (imagem desvanecendo na tela) ou imagem fantasma. Desative o touch screen quando não estiver utilizando o aparelho.

## **Gestos manuais**

#### **Tocar**

Para abrir uma aplicação, selecionar um item do menu, pressionar uma tecla na tela ou inserir um caractere utilizando o teclado na tela, toque com um dedo.

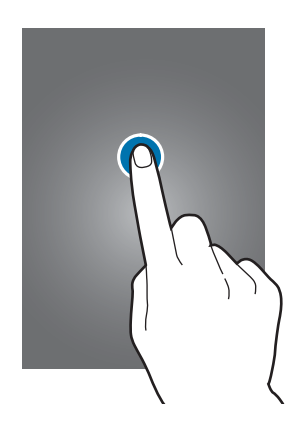

#### **Deslizar**

Para mover um ícone, miniatura de imagem ou pré-visualizar uma nova localização, mantenha-o pressionado e arraste-o para a posição desejada.

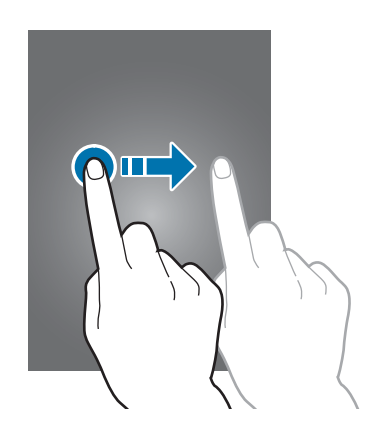

#### **Tocar duas vezes**

Toque duas vezes numa página da internet, mapa ou imagem para aumentar o zoom. Toque duas vezes novamente para retornar.

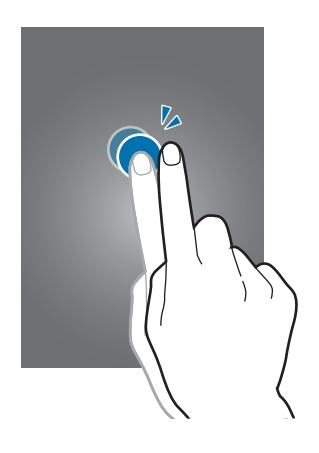

#### **Deslizar**

Deslize para a esquerda ou para a direita na Tela inicial ou na Tela de aplicações para visualizar outro painel. Deslize para cima ou para baixo para percorrer numa página da internet ou numa lista como a de contatos.

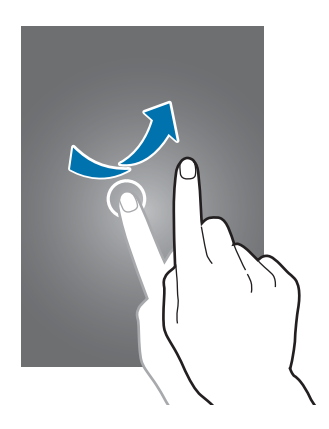

#### **Pinçar**

Afaste dois dedos numa página da internet, mapa ou imagem para aumentá-la. Junte seus dedos para diminuir o zoom.

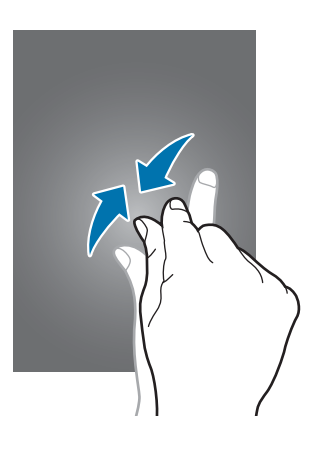

# <span id="page-18-0"></span>**Rotacionar a tela**

Muitas aplicações permitem a tela na orientação retrato ou paisagem. Rotacionar o aparelho faz com que a tela ajuste automaticamente para caber na nova orientação de tela.

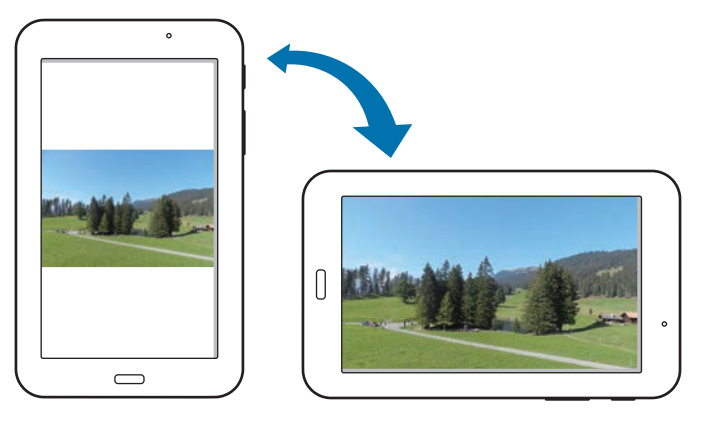

Para prevenir a tela de rotacionar, abra o painel de notificações e desmarque **Rotação de tela**.

- Algumas aplicações não permitem a rotação da tela.
	- Algumas aplicações exibem uma tela diferente dependendo da orientação. A calculadora muda para calculadora científica ao rotacionar a tela para paisagem.

## **Alerta inteligente**

Quando você levanta o tablet depois de um tempo em que ele esteja desativado, ele vibra caso você tenha perdido chamadas ou recebido novas mensagens.

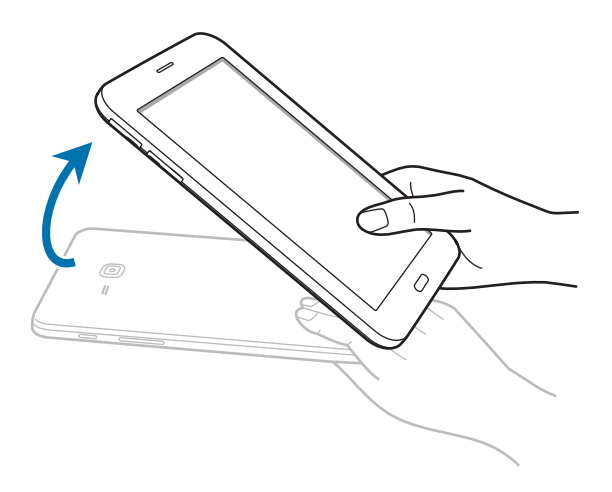

# <span id="page-19-0"></span>**Notificações**

Os ícones de notificações aparecem na barra de status no topo da tela para mostrar chamadas perdidas, novas mensagens, eventos do calendário, status da câmera e mais. Deslize para baixo da barra de status para abrir o painel de notificações. Percorra a lista para ver alertas adicionais. Para fechar o painel de notificações, deslize para cima a barra que está na parte inferior da tela.

No painel de notificações, você poderá visualizar as configurações atuais de seu aparelho. Arraste a barra de status para baixo e depois toque em **para use as seguintes opções:** 

- **Wi-Fi**: ativa ou desativa a função Wi-Fi.
- **GPS**: ativa ou desativa a função GPS.
- **Som**: ativa ou desativa o modo silencioso.
- **Rotação de tela**: permite ou previne a interface de rotacionar ao girar o aparelho.
- **Bluetooth**: ativa ou desativa a função Bluetooth.
- **Dados móveis**: ativa ou desativa a conexão de dados.
- **Modo de Bloqueio**: ativa ou desativa o modo de bloqueio. No modo de bloqueio, seu aparelho bloqueará todas as notificações. Para selecionar quais notificações serão bloqueadas, toque em **Config.** → **Modo de Bloqueio**.
- **Econ. de energia**: ativa ou desativa o modo economia de energia.
- **Multi janela**: define para usar o Multi janela.
- **Rede Wi-Fi:** ativa ou desativa a função ancoragem Wi-Fi.
- **Modo viva-voz**: ativa ou desativa o modo viva-voz.
- Sincron.: ativa ou desativa a sincronização automática das aplicações.
- **Modo Offline**: ativa ou desativa o modo voo.

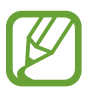

As opções disponíveis podem variar dependendo de sua região ou operadora de servicos.

Para reorganizar as opções no painel de notificações, abra o painel de notificações, toque em  $\mathbb{H} \to \bullet$ , depois mantenha um item pressionado e então arraste-o para outra localização.

# <span id="page-20-0"></span>**Tela inicial**

A Tela inicial é o ponto inicial para acessar todas as funções do aparelho. Ela exibe ícones indicadores, widgets, atalhos para aplicações e mais.

A Tela de espera possui vários painéis. Para visualizar outros painéis, percorra para esquerda ou direita.

## **Reorganizar itens**

#### **Adicionar um ícone de aplicação**

Na Tela inicial, toque em **Aplic.**, mantenha um ícone de aplicação pressionado e depois arraste-o para uma miniatura de painel.

#### **Adicionar um item**

Personalize a Tela inicial ao adicionar widgets, pastas ou páginas.

Mantenha pressionada a área vazia da Tela de início e depois selecione uma das seguintes categorias:

- **Aplicativos e widgets**: adiciona widgets ou aplicações à Tela inicial.
- **Pasta**: cria uma nova pasta.
- **Página**: cria uma nova página.

#### **Mover um item**

Mantenha um item pressionado e arraste-o para uma nova localização. Para mover para outro painel, arraste-o para o lado da tela.

#### **Remover um item**

Mantenha um item pressionado e arraste-o para a lixeira que aparece no topo da Tela inicial. Quando a lixeira ficar na cor vermelha, solte o item.

# **Reorganizar painéis**

#### **Adicionar um novo painel**

Pressione **I interestado → .** 

#### **Mover um painel**

Pressione <del> $\equiv$  →</del> Editar página, mantenha pressionada uma miniatura de painel e depois arraste-o para uma nova localização.

#### **Remover um painel**

Toque em  $\equiv$  **→ Editar página**, mantenha pressionada uma miniatura de painel e, em seguida, arraste-o para a lixeira na parte superior da tela.

# **Configurar papéis de parede**

Defina uma imagem ou foto armazenada no aparelho como papel de parede da Tela inicial. Na Tela inicial, toque em  $\equiv$  **→ Definir papel de parede → Tela principal** e selecione uma das seguintes opções:

- **Galeria**: exibe fotos tiradas pela câmera ou imagens baixadas da internet.
- **Papéis animados**: exibe imagens animadas.
- **Papéis de parede**: exibe imagens de papéis de parede.

Depois, selecione uma imagem e pressione **Def. pap. parede**. Ou, selecione uma imagem, redimensione ao arrastar a moldura e depois pressione **Concl**.

# **Utilizar widgets**

Widgets são pequenas aplicações que fornecem funções convenientes e informações na sua tela inicial. Para usá-los, adicionar widgets do painel widgets à Tela inicial.

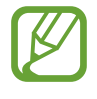

- Alguns widgets conectam a serviços da internet. Usar um widget baseado na internet pode resultar em cobranças adicionais.
- As opções disponíveis podem variar dependendo de seu país ou operadora de serviços.

#### **Adicionar widgets à Tela inicial**

Na Tela inicial, toque em **Aplic.** → **Widgets**. Percorra para a esquerda ou para a direita no painel de widgets e depois mantenha um widget pressionado para adicioná-lo à Tela inicial.

#### **Usar as configurações de atalhos widget**

Na Tela inicial, toque em **Aplic.** → **Widgets** e depois mantenha pressionado **Configurações de atalho** para abrir uma lista de opções de configurações. Selecione uma opção de configuração para adicioná-la à Tela inicial como atalho.

# <span id="page-22-0"></span>**Utilizar aplicações**

Este aparelho pode executar diferentes tipos de aplicações, variando de mídia para aplicações da internet.

# **Abrir uma aplicação**

Na Tela inicial ou na Tela de aplicações, selecione um ícone de aplicação para abri-lo.

## **Abrir aplicações utilizadas recentemente**

Mantenha pressionada a tecla Início para abrir a lista de aplicações acessadas recentemente. Selecione um ícone de aplicação para abrir.

# **Fechar uma aplicação**

Feche aplicações que não estejam em uso para economizar energia da bateria e manter a performance do aparelho.

Mantenha pressionada a Tecla inicial, pressione **S** e depois pressione **Enc.** ao lado da aplicação que deseja fechar. Para fechar todas as aplicações em execução, selecione **Encerrar tudo**. Ou, mantenha pressionada a Tecla inicial e depois toque em  $\Xi$ .

# **Tela de aplicações**

A tela de Aplicações exibe ícones para todas as aplicações incluindo quaisquer novas aplicações instaladas.

Na Tela inicial, toque em **Aplic.** para abrir a Tela de aplicações.

Para visualizar outros painéis, percorra para esquerda ou direita.

# **Reorganizar aplicações**

Toque em  $\equiv$  **→ Editar**, mantenha uma aplicação pressionada e arraste-a para a nova localização. Para mover para outro painel, arraste-o para o lado da tela.

## **Organizar com pastas**

Coloque aplicações relacionadas juntas numa mesma pasta para sua conveniência. Toque em  $\equiv$  **→ Editar**, mantenha uma aplicação pressionada e arraste-a para **Criar pasta**.

<span id="page-23-0"></span>Insira um nome para a pasta e depois toque em **OK**. Coloque aplicações numa nova pasta ao arrastar e depois pressione **Salvar** para salvar a disposição.

## **Reorganizar painéis**

Toque a tela, mantenha pressionada uma miniatura de painel e, em seguida, arraste-o para a nova localização.

## **Instalar aplicações**

Utilize lojas de aplicações, tais como o **Samsung Apps** para baixar e instalar aplicações.

## **Desinstalar aplicações**

Pressione **I idea** → **Desinstalar** e depois selecione uma aplicação para desinstalar.

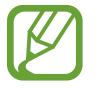

Aplicações padrão que vem com o aparelho não podem ser desinstaladas.

# **Compartilhar aplicações**

Compartilhe aplicações baixadas com outros usuários via e-mail, Bluetooth ou outros métodos.

Pressione  $\equiv$  **→ Compartilhar aplicativos**, selecione aplicações, pressione **Concluído** e depois selecione o método de compartilhamento. Os próximos passos variam dependendo do método selecionado.

# **Ajuda**

Acessa informações de ajuda para aprender como utilizar o aparelho e as aplicações ou definir configurações importantes.

Toque em **Ajuda** na Tela de aplicações. Selecione um item para visualizar dicas.

Para organizar categorias em ordem alfabética, toque em  $\overline{z_2}$ .

Para pesquisar por palavras-chaves, toque em Q.

# <span id="page-24-0"></span>**Inserir texto**

Utilize o teclado Samsung ou a função texto por voz para inserir texto.

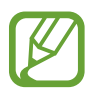

A entrada de texto não é suportada em alguns idiomas. Para inserir texto, você deve alterar o idioma de entrada para um dos idiomas suportados.

## **Alterar o tipo de teclado**

Toque em qualquer campo, abra o painel de notificações, toque em **Selecione o método de entrada** e depois selecione o tipo de teclado para utilizar.

## **Utilizar o teclado Samsung**

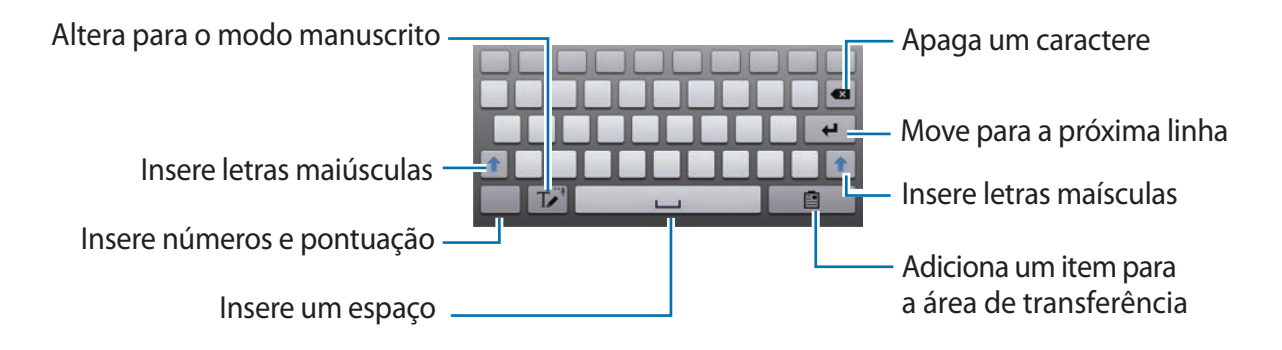

#### **Inserir letra maiúscula**

Pressione <sup>a</sup> antes de inserir um caractere. Para todas em maiúsculo, pressione duas vezes.

#### **Alterar o idioma do teclado**

Adicione idiomas para utilizar no teclado e depois deslize a barra de espaço para a esquerda ou direita para alterar o idioma dos teclados.

#### **Inserir texto por voz**

Ative a função entrada de voz e depois fale no microfone. O aparelho exibe o que você fala. Se o aparelho não reconhecer suas palavras corretamente, toque o texto sublinhado e selecione uma palavra alternativa ou frase do menu suspenso.

Para alterar o idioma ou adicionar idiomas para o reconhecimento de voz, toque no idioma atual.

## <span id="page-25-0"></span>**Copiar e colar**

Mantenha um texto pressionado, arraste  $\Box$  ou  $\square$  para selecionar mais ou menos texto e, em seguida, toque em **Copiar** ou **Cortar**. O texto selecionado é copiado para a área de trabalho.

Para colá-lo num campo de entrada de texto, posicione o cursor no ponto que deseja inserir e depois pressione, **Colar**.

# **Conectar a uma rede Wi-Fi**

Conecte o tablet a uma rede Wi-Fi ou use a internet para compartilhar arquivos de mídia com outros dispositivos. (p. 68)

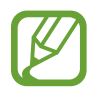

Certifique-se de que a conexão Wi-Fi esteja ativa antes de utilizar as aplicações da internet.

## **Ativar ou desativar o Wi-Fi**

Abra o painel de notificações e depois pressione **Wi-Fi** para ativá-lo ou desativá-lo.

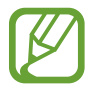

• Desative o Wi-Fi para economizar bateria quando não estiver em uso.

# **Acessar redes Wi-Fi**

Na Tela de aplicações, pressione **Config.** → **Wi-Fi**, e depois arraste o botão **Wi-Fi** para a direita.

Selecione uma rede da lista de redes Wi-Fi detectadas, insira uma senha, se necessário, e depois pressione **Conectar**. Redes que solicitam uma senha aparecerão com um ícone de cadeado. Depois que o tablet conectar a uma rede Wi-Fi, o tablet conectará automaticamente a qualquer momento em que esteja disponível.

## **Adicionar redes Wi-Fi**

Se a rede desejada não aparecer na lista de redes, toque em **Adicionar rede Wi-Fi** na parte inferior da lista de redes. Insira o nome de uma rede em **SSID de rede**, selecione o tipo de segurança e insira a senha se não for uma rede aberta e depois pressione **Conectar**.

## **Desativar redes Wi-Fi**

Qualquer rede que nunca tenha sido utilizada, incluindo a rede atual, pode ser desativada e o tablet não irá conectar automaticamente através dela. Selecione a rede na lista de redes e depois selecione **Esquecer**.

# <span id="page-26-0"></span>**Configurar contas de e-mail**

Aplicações Google, tais como, **Play Store**, requerem uma conta Google e o **Samsung Apps** requer uma conta Samsung. Crie contas Google e Samsung para ter a melhor experiência com seu tablet.

## **Adicionar contas**

Siga as instruções que aparecem ao abrir uma aplicação Google sem iniciar sessão para configurar uma conta Google.

Para iniciar sessão ou cadastrar uma conta Google, na Tela de aplicações, toque em **Config.** → **Contas** → **Adicionar conta** → **Google**. Depois disso, pressione **Nova** para cadastrar ou pressione **Existente** e, em seguida, siga as instruções na tela para completar a configuração da conta. Mais de uma conta Google pode ser utilizada no tablet.

Configure também uma conta Samsung.

#### **Remover contas**

Na Tela de aplicações, toque em **Config.**, selecione uma conta em **Contas**, selecione a conta a ser removida e depois toque em **Remover conta**.

# **Transferir arquivos**

Mova áudio, vídeo, imagem ou outros tipos de arquivos do tablet para o computador e viceversa.

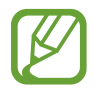

Os seguintes formatos de arquivo são suportados por algumas aplicações. Alguns formatos de arquivo não são suportados dependendo da versão do software do tablet ou do sistema operacional do computador.

- $\cdot$  Música: mp3, m4a, mp4, 3gp, 3ga, wma, ogg, oga, aac, e flac
- $\cdot$  Imagem: bmp, gif, jpg e png
- Vídeo: 3gp, mp4, avi, wmv, flv, asf e mkv
- Documento: doc, docx, xls, xlsx, ppt, pptx, pdf e txt

## <span id="page-27-0"></span>**Conectar com o Samsung Kies**

O Samsung Kies é uma aplicação de computador que permite gerenciar bibliotecas de mídia, contatos e calendários e os sincroniza com dispositivos Samsung. Baixe a última versão do Samsung Kies no site da Samsung.

1 Conecte o tablet ao computador utilizando o cabo USB.

O Samsung Kies inicia automaticamente no computador. Se o Samsung Kies não iniciar automaticamente, dê um duplo clique no ícone do Samsung Kies no seu computador.

2 Transfira arquivos entre seu aparelho e o computador. Consulte a ajuda do Kies para mais informações.

## **Conectar com o Windows Media Player**

Certifique-se de que o Windows Media Player esteja instalado em seu computador.

- 1 Conecte o tablet ao computador utilizando o cabo USB.
- 2 Abra o Windows Media Player e sincronize músicas.

# **Conectar como dispositivo de mídia**

- 1 Conecte o tablet ao computador utilizando o cabo USB.
- 2 Abra o painel de notificações e depois toque em **Conectado como um dispositivo de mídia** → **Dispositivo de mídia (MTP)**.

Toque em **Câmera (PTP)** se o seu computador não suportar Protocolo de transferência de mídia (MTP) ou não tiver o driver apropriado instalado.

3 Transfira arquivos entre seu aparelho e o computador.

# **Proteger o tablet**

Previna terceiros de utilizar ou acessar dados pessoais e informações armazenadas no tablet ao utilizar funções de segurança. O tablet solicita um código de desbloqueio sempre que for desbloqueá-lo.

## **Definir um padrão**

Na lista de aplicações, toque em **Config.** → **Tela de bloqueio** → **Bloqueio de tela** → **Padrão**. Desenhe um padrão ao conectar quatro pontos ou mais e depois desenhe o padrão novamente para verificá-lo. Defina um desbloqueio de segurança PIN para desbloquear a tela se você esquecer o padrão.

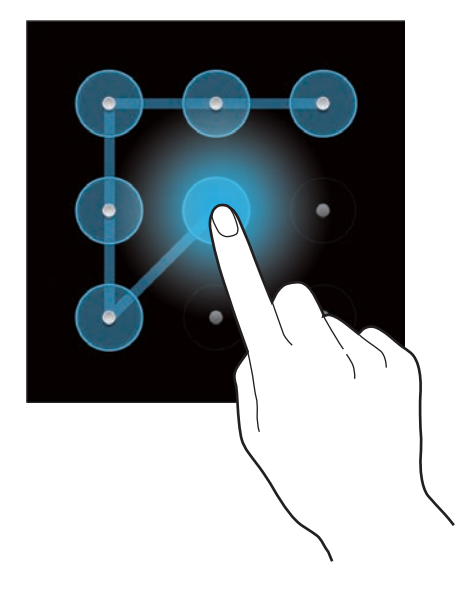

## **Configurar os perfis de PIN**

Na lista de aplicações, toque em **Config.** → **Tela de bloqueio** → **Bloqueio de tela** → **PIN**. Insira ao menos quatro números e depois insira a senha novamente para verificação.

## **Definir uma senha**

Na lista de aplicações, toque em **Config.** → **Tela de bloqueio** → **Bloqueio de tela** → **Senha**. Insira ao menos quatro caracteres incluindo números e símbolos e depois insira a senha novamente para verificação.

# **Desbloquear o tablet**

Ative a tela ao pressionar a tecla Ligar ou a tecla Início e insira o código de desbloqueio.

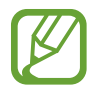

Caso esqueça sua senha, leve seu tablet a uma Autorizada Samsung para restaurá-lo.

# <span id="page-29-0"></span>**Atualização do tablet**

O tablet pode ser atualizado com o último software.

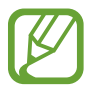

Esta função pode estar indisponível dependendo de sua operadora de serviços ou país.

## **Atualização com o Samsung Kies**

Inicie o Samsung Kies e conecte o tablet ao computador. O Samsung Kies automaticamente reconhece o tablet e exibe atualizações disponíveis numa caixa de diálogo, se tiver alguma. Clique no botão Atualizar na caixa de diálogo para iniciar a atualização. Consulte a ajuda do Samsung Kies para mais detalhes sobre como atualizar.

- 
- Não desligue o computador ou desconecte o cabo USB enquanto o tablet estiver atualizando.
- Ao atualizar o tablet, não conecte outros dispositivos de mídia no computador. Ao fazer isso, pode causar interferência no processo de atualização.

## **Atualizar com o serviço firmware over the air**

O tablet pode ser atualizado diretamente para a última versão do serviço de firmware overthe-air (FOTA).

Na Tela de aplicações, pressione **Config.** → **Sobre o dispositivo** → **Atualização de Software** → **Atualizar**.

# <span id="page-30-0"></span>**Comunicação**

# **Telefone**

Use essa aplicação para efetuar ou atender uma chamada. Toque em **Telefone** na Tela de aplicações.

# **Efetuar chamadas**

#### **Efetuando uma chamada**

Use um dos seguintes métodos:

- **Teclado**: insira o número utilizando o teclado e depois toque em  $\mathbf{L}$ .
- **Registros**: efetue uma chamada a partir do histórico de chamadas efetuadas e recebidas ou mensagens.
- **Favoritos**: efetue uma chamada a partir da lista de contatos favoritos.
- **Contatos**: efetue uma chamada a partir da lista de contatos.

#### **Discagem rápida**

Para discagem rápida, mantenha pressionado o dígito correspondente.

#### **Predição de números**

Ao inserir números no teclado, a predição automática aparecerá. Selecione um deles para efetuar uma chamada.

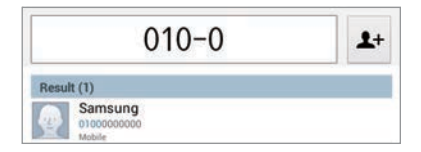

#### **Encontrar contatos**

Insira um nome, número de telefone ou endereço de e-mail para encontrar um contato na lista de contatos. Conforme os caracteres são inseridos, a predição de contatos aparece. Selecione um dos contatos para fazer uma chamada.

#### **Efetuar uma chamada internacional**

Mantenha pressionado **0** até o sinal + aparecer. Insira o código do país, código de área e número de telefone e depois toque em  $\mathbf t$ .

#### **Durante uma chamada**

As seguintes ações estão disponíveis:

- **Espera**: coloca uma chamada em espera. Toque em **Recuperar** para recuperar a chamada em espera.
- **Ad. Cham.**: faz uma segunda chamada.
- **Teclado**: abre o teclado.
- **Encerrar:** encerra a chamada atual**.**
- **Viva-voz**: ativa o alto-falante. Mantenha o tablet longe de seus ouvidos ao utilizar o alto falante.
- **Vol. extra**: aumenta o volume.
- **Silenciar:** desativa o microfone de modo que o outro participante não possa lhe escutar**.**
- **F. ouvido**: altera para o fone de ouvido Bluetooth, se ele estiver conectado no tablet.
- $\cdot \quad \equiv \rightarrow$  **Contatos**: abre a lista de contatos.
- $\cdot$   $\equiv$   $\rightarrow$  **Mensagem**: envia uma mensagem.
- $\cdot \square$   $\rightarrow$  **Notas**: cria uma nota.
- $\Box \rightarrow$  **Transferir**: conecta o primeiro participante ao segundo. Isso desconecta você da conversa.

#### **Adicionar contatos**

Para adicionar um número de telefone à lista de contatos pelo teclado, insira o número e toque em  $2+$ .

#### **Exibir registros de chamadas**

Toque em **Registros** para visualizar o histórico de chamadas efetuadas e atendidas.

Para filtrar um registro de chamada, toque em  $\equiv \rightarrow$  Ver e depois selecione uma opção.

#### **Modo FDN**

O tablet pode ser definido para restringir chamadas efetuadas somente para números com prefixos específicos. Esses prefixos estão armazenados no cartão SIM ou USIM.

Toque em  $\equiv$  **→ Config. de chamadas → Configurações adicionais → Números FDN → Ativar FDN** e depois insira o PIN2 fornecido com o cartão SIM ou USIM. Selecione **Lista FDN** e adicionar números.

#### **Restrição de chamada**

O tablet pode ser definido para prevenir certas chamadas de serem feitas. Por exemplo, chamadas internacionais podem ser desativadas.

Toque em → **Config. de chamadas** → **Configurações adicionais** → **Restrição de chamadas**, selecione um tipo de chamada, selecione uma opção de restrição de chamada e insira uma senha.

## **Recebimento de chamadas**

#### **Atender uma chamada**

Ao receber uma chamada, deslize **L** para fora do círculo grande.

Se o serviço de chamada em espera estiver ativo, outra chamada poderá ser efetuada. Quando uma segunda chamada é atendida, a primeira é colocada em espera.

#### **Rejeitar uma chamada**

Ao receber uma chamada, deslize  $\zeta$  para fora do círculo grande.

Para enviar uma mensagem ao rejeitar uma chamada recebida, toque em **Rejeitar chamada com mensagem**. Para criar a mensagem de rejeição, toque em <del>□</del> → **Config. de chamadas** → **Configurar mensagens de chamada recusada**.

#### **Rejeitar chamadas automaticamente de números indesejados**

Toque em  $\equiv$  **→ Config. de chamadas → Rejeição de chamadas → Modo rejeição automática** → **Nº de rejeição automática** → **Lista de rejeição automática**. Toque em **Adicionar**, insira um número, atribua uma categoria e depois toque em **Salvar**.

#### <span id="page-33-0"></span>**Chamadas perdidas**

Se uma chamada for perdida, ela aparecerá na barra de status. Abra o painel de notificações para visualizar a lista de chamadas perdidas.

#### **Chamada em espera**

A chamada em espera é um serviço fornecido pela operadora de serviços. Um usuário pode usar esse serviço para suspender a chamada atual e alterar para uma nova chamada.

Para utilizar esse serviço, toque em  $\equiv$  **→ Config. de chamadas → Configurações adicionais** → **Chamada em espera**.

#### **Encaminhar chamadas**

O tablet pode ser configurado para enviar chamadas recebidas para um número específico.

Toque em  $\equiv$  → **Config. de chamadas** → **Configurações adicionais** → **Encaminhar chamadas** e depois selecione um tipo de chamada e condição. Insira um número e selecione **Ativar**.

## **Ouvir uma mensagem de voz**

Mantenha pressionado **1** no teclado e depois siga as instruções da sua operadora de serviços.

# **Contatos**

Use essa aplicação para gerenciar contatos, incluir números de telefone, e-mail e mais. Pressione **Contatos** na Tela de aplicações.

### **Gerenciar contatos**

Toque em **Contatos**.

#### **Criar um contato**

Pressione  $\blacksquare$  e insira as informações do contato.

- $\cdot$   $\bullet$  : adiciona uma imagem.
- $\cdot$   $\Theta / \Theta$ : adiciona ou apaga um campo de contato.

#### **Editar um contato**

Selecione um contato para editar e depois pressione  $\blacktriangleright$ .

#### **Apagar um contato**

Pressione **III**.

#### **Definir chamada rápida**

Toque em  $\equiv \rightarrow$  **Config. de discagem rápida**, selecione discagem rápida e depois selecione um contato para ativá-la. Para remover um número da chamada rápida, mantenha-o pressionado e depois toque em **Remover**.

## **Pesquisando contatos**

#### Toque em **Contatos**.

Use um dos seguintes métodos de pesquisa:

- Percorra para cima ou para baixo na lista de contatos.
- Use o índice no lado esquerdo da lista de contatos para percorrer rapidamente ao arrastar um dedo por ele.
- Toque o campo de pesquisa no topo da lista de contatos e insira o critério de pesquisa.

Após selecionar um contato, faça uma das seguintes ações:

- $\cdot$   $\leq$  : adicionar aos contatos favoritos.
- $\cdot$  **L**: efetuar uma chamada de voz.
- $\cdot$   $\overline{\phantom{a}}$  : escrever uma mensagem.
- $\cdot$   $\rightarrow$  : escrever um e-mail.

#### **Importar e exportar contatos**

Toque em **Contatos**.

#### **Sincronizar com Contatos Google**

Toque em  $\equiv$  → **Associar contas** → **Associar c/ Google**.

Contatos sincronizados com Contatos Google aparecerão 8 na lista de contatos.

Se um contato é adicionado ou apagado do tablet, também é adicionado ou apagado dos Contatos Google e vice-versa.

#### **Sincronizar com Contatos Google**

#### Toque em  $\equiv$  **→ Associar contas** → Associar c/ conta Samsung.

Contatos sincronizados com Contatos Google aparecerão com o na lista de contatos. Se um contato é adicionado ou apagado do tablet, também é adicionado ou apagado dos Contatos Google e vice-versa.

#### **Importar contatos**

Toque em  $\equiv$  → **Importar/Exportar** → **Importar da memória USB** ou **Importar do cartão de memória**.

#### **Exportar contatos**

Toque em  $\equiv$  **→ Importar/Exportar → Exportar p/ mem. int. telefone** ou **Exportar para cartão de memória**.

#### **Compartilhando contatos**

Toque em  $\equiv$  **→ Compart. cartão de visitas via → Vários contatos**, selecione os contatos, em seguida toque em **Concl**. e depois selecione o método de compartilhamento.

### **Contatos favoritos**

Toque em **Favoritos**.

Pressione  $\equiv$  e depois faça uma das seguintes ações:

- **Pesquisar**: pesquisa por contatos.
- **Adicionar aos favoritos**: adiciona contatos aos favoritos.
- **Remover dos favoritos**: remove contatos dos favoritos.
- **Ver por grade** / **Ver por lista**: exibe contatos em forma de grade ou lista.
- **Ajuda**: acessa informações de ajuda sobre a utilização de contatos.

## **Grupos de contatos**

Toque em **Grupos**.

#### **Adicionar contatos a um grupo**

Selecione um grupo e depois pressione  $\Box$ . Selecione contatos para adicionar e depois selecione **Concluído**.
#### **Gerenciar grupos**

Pressione  $\equiv$  e depois faça uma das seguintes ações:

- **Pesquisar**: pesquisa por contatos.
- **Editar**: altera as configurações de grupo.
- **Criar**: cria um novo grupo.
- **Remover membro**: remove membros do grupo.
- **Enviar mensagem**: envia uma mensagem a um grupo de membros.
- **Enviar e-mail**: envia um e-mail a um grupo de membros.
- Alterar ordem: manter pressionado **:::** ao lado do grupo do nome, arraste para cima ou para baixo para outra posição e depois selecione **Concl**.
- **Ajuda**: acessa informações de ajuda sobre a utilização de contatos.

#### **Apagar grupos**

Toque em **II** selecione grupos de usuários adicionados e depois toque em **Apagar**. Grupos padrão não podem ser apagados.

#### **Enviar um e-mail para um grupo de membros**

Selecione um grupo, toque <del> $\equiv$  →</del> **Enviar e-mail**, selecione membros e depois pressione **Concl**.

## **Cartão de visita**

Toque em **Contatos**.

Crie um cartão de visita e envie-o.

Pressione **Configurar perfil**, insira detalhes, como número de telefone, e-mail e endereço e depois selecione **Salvar**. Se as informações do usuário forem salvas ao configurar o tablet, selecione o cartão de visitas em EU e depois toque em  $\rightarrow$  para editar.

Pressione  $\equiv$  **→ Compart. cartão de visitas via** e depois selecione um método de compartilhamento.

## **Mensagens**

Use essa aplicação para enviar mensagens de texto (SMS) ou multimídia (MMS).

Toque em **Mensagens** na Tela de aplicações.

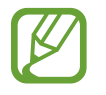

Cobranças adicionais podem ser geradas ao receber ou enviar mensagens fora da sua área de cobertura. Para mais detalhes, contate sua operadora de serviços.

#### **Enviar mensagens**

Toque em  $\blacksquare$ , adicione destinatários, insira uma mensagem e depois toque em  $\blacksquare$ . Use os seguintes métodos para adicionar destinatários:

- Insira um número de telefone.
- Toque em **1**, selecione contatos e depois selecione **Concl**.

Use os seguintes métodos para criar uma mensagem multimídia:

- Toque em  $\varnothing$  e anexe imagens, vídeos, contatos, notas, eventos e mais.
- Toque em  $\equiv \rightarrow$  **Inserir emoticon** para inserir emoticons.
- Toque em  $\equiv \rightarrow$  **Adicionar assunto** e insira um assunto.

#### **Enviar mensagens programadas**

Ao escrever uma mensagem, toque em **I intega de Agendamento**. Defina uma data e um horário e depois toque em **OK**. O tablet enviará a mensagem na data e horário especificados.

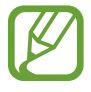

- Se o tablet for desligado no horário programado, não estiver conectado a rede ou a rede estiver instável, a mensagem não será enviada.
- Essa função é baseada na data e horário programados no tablet. A data e horário podem estar incorretos se você mudar de fuso horário e a rede não puder atualizar as informações.

#### **Visualizar mensagens**

Suas mensagens são agrupadas em correntes de mensagens por contato.

Selecione um contato para visualizar a mensagem.

# **E-mail**

Use essa aplicação para enviar ou visualizar e-mails. Pressione **E-mail** na Tela de aplicações.

## **Configurando contas de e-mail**

Configure uma conta de e-mail ao abrir **E-mail** pela primeira vez.

Insira o endereço de e-mail e senha. Pressione **Próximo** para uma conta de e-mail privada, como Gmail, ou pressione **Config. manual** para uma conta de e-mail empresarial. Depois disso, siga as instruções na tela para completar a configuração de conta.

Para configurar contas de e-mail, toque **□ → Configurações → Adicionar conta**.

#### **Enviar mensagens**

Pressione a conta de e-mail para usar e depois pressione  $\mathbb Z$  no topo da tela. Insira destinatários, assunto e mensagem e depois selecione **»**.

Toque em **para adicionar um destinatário da lista de contatos.** 

Toque em **+Eu** para adicionar a você mesmo como destinatário.

Pressione  $\varnothing$  para anexar imagens, vídeos, contatos, notas, eventos e mais.

Toque em  $\leftrightarrow \Xi$  para inserir imagens, eventos, contatos e informações de localização na mensagem.

#### **Enviar mensagens programadas**

Ao escrever uma mensagem, toque em  $\equiv$  **→ Agendar envio**. Marque **Agendar envio**, defina uma data e um horário e depois toque em **OK**. O tablet enviará a mensagem na data e horário especificados.

- 
- Se o tablet for desligado no horário programado, não estiver conectado a rede ou a rede estiver instável, a mensagem não será enviada.
- Essa função é baseada na data e horário programados no tablet. A data e horário podem estar incorretos se você mudar de fuso horário e a rede não puder atualizar as informações.

#### **Ler mensagem**

Selecione uma conta de e-mail para usar e novas mensagens são recuperadas. Para recuperar novas mensagens manualmente, pressione  $\Theta$ .

Toque uma mensagem para ler.

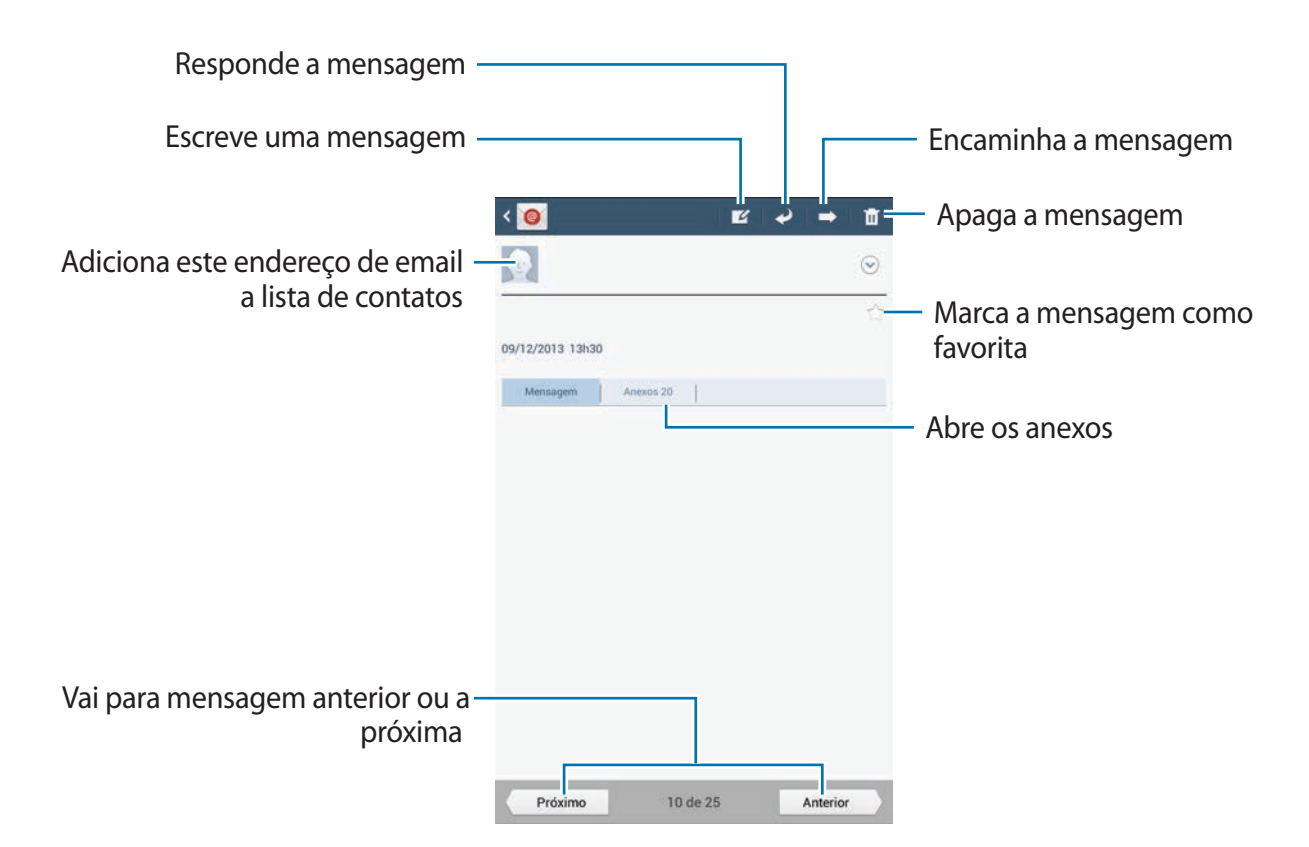

Toque a aba de anexos para abrir anexos e depois toque em **Salvar** para salvá-lo.

# **Gmail**

Use essa função para acessar rapidamente e diretamente os serviços Google.

Toque **Gmail** na Tela de aplicações.

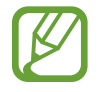

- Esta função pode estar indisponível dependendo de seu país ou operadora de serviços ou país.
- Esta função pode estar diferente dependendo de seu país ou operadora de serviços.

#### **Enviar mensagens**

Em qualquer caixa de mensagens, toque em  $\blacktriangleright$ , insira destinatários, um assunto e uma mensagem e depois toque em **ENVIAR**.

- Toque em **+CC/CCO** para adicionar mais destinatários.
- Toque em  $\Box$  para anexar imagens.
- Toque  $\equiv \rightarrow$  Salvar rascunho para salvar a mensagem para envio posterior.
- Toque  $\equiv$  **→ Anexar vídeo** para anexar vídeos.
- Toque  $\equiv$  **→ Descartar** para recomeçar.

#### **Ler mensagem**

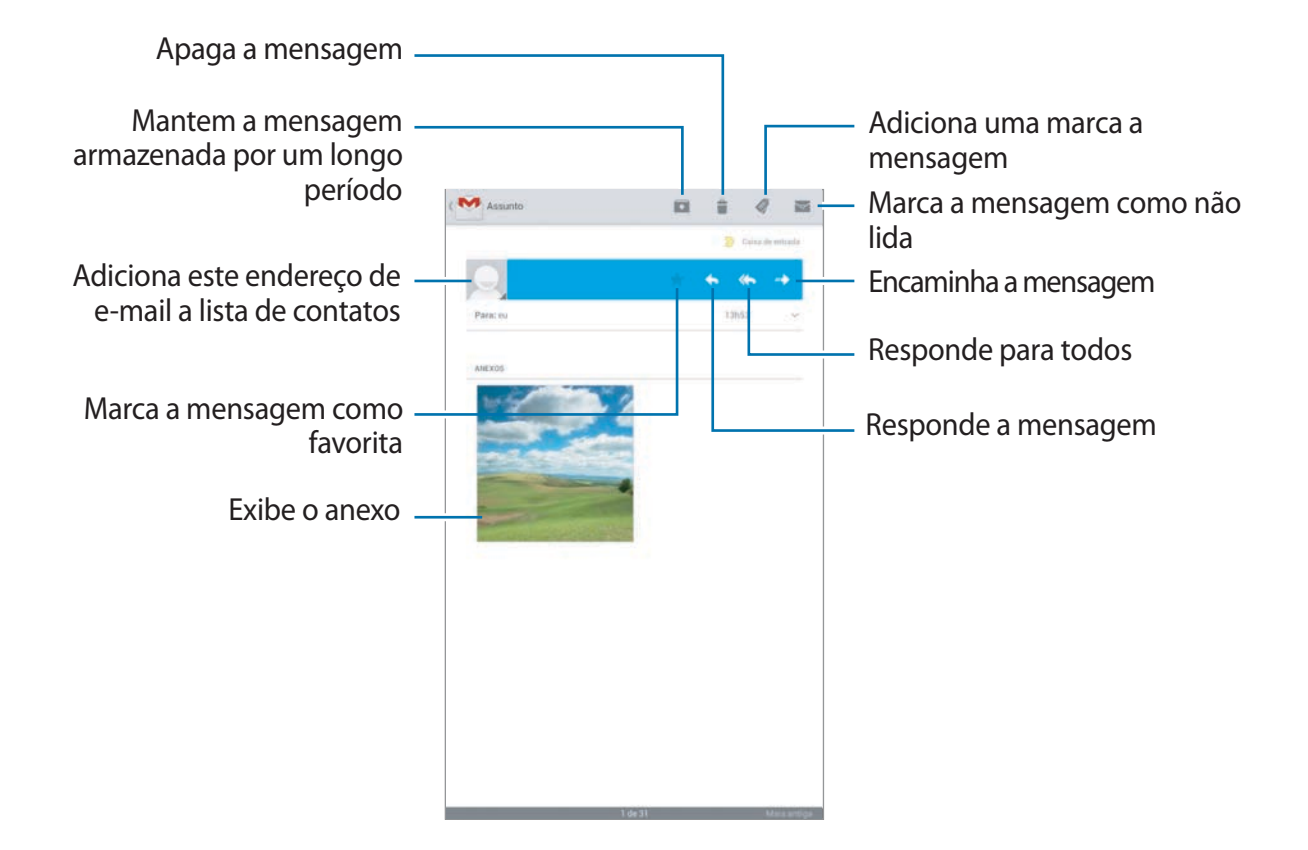

#### **Marcadores**

O Gmail não utiliza pastas atuais, ao invés disso, utiliza marcadores. Quando o Gmail é iniciado, exibe mensagens marcadas como Caixa de entrada.

Para adicionar um marcador à mensagem, selecione a mensagem, toque em **□ → Alterar marcadores** e depois selecione o marcador para identificar.

# **Hangouts**

Use essa aplicação para fazer chat com qualquer dispositivo.

Pressione **Hangouts** na Tela de aplicações.

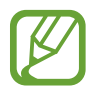

Esta função pode estar indisponível dependendo de seu país ou operadora de serviços.

Selecione um amigo na lista de amigos ou insira dados para pesquisar e selecione um amigo dos resultados para iniciar o chat.

# **Google+**

Utilize essa aplicação para ficar conectado com pessoas via serviços de rede social Google.

Pressione **Google+** na Tela de aplicações.

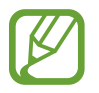

Esta função pode estar indisponível dependendo de seu país ou operadora de serviços.

Toque em **Todos** para alterar a categoria e depois percorra para cima ou para baixo para visualizar posts de seus círculos.

Toque em 8 para utilizar outras funções de redes sociais.

# **Fotos do G+**

Utilize essa aplicação para compartilhar imagens ou vídeos via rede social Google.

Toque em **Fotos do G+** na Tela de aplicações.

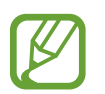

Esta função pode estar indisponível dependendo de seu país ou operadora de serviços.

Toque em  $\otimes \rightarrow \bullet$  para selecionar imagens ou vídeos e depois use uma das seguintes opções:

- **Compartilhar**: compartilha imagens ou vídeos.
- $\cdot$   $\bullet$ : compartilha imagens ou vídeos via Hangouts.
- $\cdot$   $\equiv$  : cria um novo álbum e copia imagens ou vídeos.
- $\equiv$ : apaga imagens ou vídeos.

# **ChatON**

Use essa aplicação para fazer chat com qualquer dispositivo. Para usar essa aplicação, você deve entrar em sua conta Samsung.

Toque em **ChatON** na Tela de aplicações.

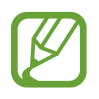

Esta função pode estar indisponível dependendo de seu país ou operadora de serviços.

Crie uma lista de contatos ao inserir números de telefone ou e-mails de contas Samsung ou selecionando contatos da lista de sugestões. Ou toque em **Sincronizar contatos** para sincronizar contatos manualmente no dispositivo.

Toque em  $\rightarrow$  **Iniciar chat** e selecione um amigo para iniciar o chat.

# **Internet e rede**

# **Internet**

Use essa aplicação para navegar na internet. Toque em **Internet** na Tela de aplicações.

## **Visualizar páginas da internet**

Toque o campo de endereço, insira o endereço da internet e depois toque em **Ir**.

Toque em  $\equiv$  para compartilhar, salvar ou imprimir a página atual da internet enquanto visualiza uma página da internet.

## **Abrir uma nova página**

#### Toque  $\pm$ .

Para ir para outra página da internet, percorra para a esquerda ou direita e toque o campo de título para selecioná-la.

## **Pesquisar na internet por voz**

Toque o campo de endereço, toque  $\Omega$ , fale uma palavra-chave e depois selecione uma das palavras-chave sugeridas que aparecer.

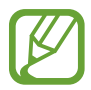

Essa função pode não estar disponível dependendo do país ou operadora de serviços.

#### **Favoritos**

Para adicionar a página atual aos favoritos, toque em  $\star$ . Para abrir uma página favorita da internet, toque em  $\mathbb E$  e selecione uma.

## **Histórico**

Toque **E** → **Histórico** para abrir uma página da internet da lista de páginas recentemente visitadas. Para limpar o histórico, toque **□** → **Limpar histórico**.

Toque **M** → **Histórico** → Mais visitados para abrir uma página da internet da lista de páginas mais visitadas.

#### **Links**

Mantenha pressionado um link na página da internet para abri-lo em uma nova página, salválo ou copiá-lo.

Para visualizar links salvos, toque em  $\equiv \rightarrow$  **Downloads.** 

## **Compartilhar páginas da internet**

Para compartilhar endereços de páginas da internet, toque  $\equiv \rightarrow$  **Compartilhar via**.

Para compartilhar parte de uma página da internet, mantenha pressionado o texto desejado e depois toque em **Compartilh...**

# **Chrome**

Use essa aplicação para pesquisar por informações e navegar por páginas da internet. Toque **Chrome** na Tela de aplicações.

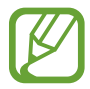

Essa função pode não estar disponível dependendo do país ou operadora de serviços.

## **Visualizar páginas da internet**

Toque o campo de endereço e depois insira um endereço da internet ou pesquise critérios.

## **Abrir uma nova página**

Toque **I** → **Nova guia**.

Para ir para outra página da internet, percorra para a esquerda ou direita e toque o campo de título para selecioná-la.

#### **Pesquisar na internet por voz**

Toque o campo de endereço, toque  $\psi$ , fale uma palavra-chave e depois selecione uma das palavras-chave sugeridas que aparecer.

#### **Sincronizar com outros dispositivos**

Sincronize abas abertas e marque favoritos para usar com o Chrome em outros dispositivos quando você tiver iniciado sessão com a mesma conta Google.

Para visualizar abas abertas em outros dispositivos, toque **↓ → Outros dispositivos**. Selecione uma página da internet para abri-la.

Para visualizar favoritos, toque em  $\Rightarrow$  **Favoritos.** 

## **Bluetooth**

O Bluetooth cria uma conexão de rede direta entre dois dispositivos que estejam em curta distância. Use o Bluetooth para trocar dados ou arquivos de mídia com outros dispositivos.

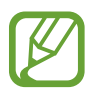

- A Samsung não se responsabiliza pela perda, interceptação ou mau uso de dados enviados ou recebidos via função Bluetooth.
- Sempre se certifique que você compartilhou e recebeu dados com dispositivos que são confiáveis e propriamente seguros. Se houver obstáculos entre os dispositivos, a distância de operação poderá ser reduzida.
- Alguns dispositivos, especialmente aqueles que não forem testados ou aprovados pela Bluetooth SIG, podem não ser compatíveis com seu tablet.
- Não utilize a função Bluetooth para propósitos ilegais (por exemplo, cópias piratas de arquivos ou escutas ilegais de comunicação para propósitos comerciais). A Samsung não se responsabiliza pela repercussão de uso ilegal da função Bluetooth.

Para ativar o Bluetooth, na Tela de aplicações, toque em **Config.** → **Bluetooth** e depois deslize o seletor **Bluetooth** para a direita.

#### **Parear com outros dispositivos Bluetooth**

Na Tela de aplicações, toque **Config.** → **Bluetooth** → **Procurar** e dispositivos visíveis serão listados. Selecione o dispositivo que deseja parear e depois aceite a senha gerada automaticamente em ambos dispositivos para confirmar.

#### **Enviar e receber dados**

Muitas aplicações suportam transferência de dados via Bluetooth. Um exemplo é a **Galeria**. Abra a **Galeria**, selecione uma imagem, toque em < → **Bluetooth** e depois selecione um dos dispositivos Bluetooth pareados.

Depois disso, aceite a solicitação de autorização Bluetooth no outro dispositivo para receber a imagem. A transferência de arquivo é salva na pasta **Bluetooth**. Se um contato for recebido, ele será adicionado automaticamente na lista de contatos.

# **Samsung Link**

Use essa aplicação para reproduzir conteúdos salvos em vários dispositivos na internet. Você pode reproduzir e enviar qualquer arquivo de qualquer dispositivo para outro dispositivo ou para o servidor de armazenamento web.

Para usar essa aplicação, você deverá entrar em sua conta Samsung e registrar dois ou mais dispositivos como servidores de arquivos. Os métodos de registro podem variar dependendo do tipo do dispositivo.

Toque em **Samsung Link** na Tela de aplicações.

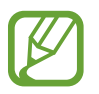

Essa função pode não estar disponível dependendo do país ou operadora de serviços.

## **Enviar arquivos**

Envie arquivos para outros dispositivos ou transfira-os para serviços de armazenamento web. Selecione seu dispositivo, toque em  $\Box$ , selecionar arquivos, toque em **Concluído** e depois selecione um dispositivo ou armazenamento web.

## **Compartilhar arquivos**

Selecione um dispositivo ou armazenamento web, toque em  $\leq$ , selecione arquivos, toque em **Concluído** e depois selecione um método de compartilhamento.

#### **Gerenciar conteúdos num servidor de armazenamento web**

Selecione um servidor de armazenamento web e depois visualize e gerencie seus arquivos.

Para baixar arquivos de um serviço de armazenamento web toque em  $\Box$ , selecione arquivos e depois toque em **Concluído**.

Para cadastrar serviços de armazenamento web no dispositivo, toque em **I=I** → **Registrar armazenamento** e depois toque em **Entrar** ao lado do serviço de armazenamento web desejado.

# **Música**

Use essa aplicação para ouvir música.

Toque **Música** na Tela de aplicações.

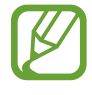

- Alguns formatos de arquivo não são suportados dependendo do software instalado no tablet.
- Alguns arquivos podem não reproduzir adequadamente dependendo do método de codificação utilizado.

## **Reproduzir música**

Selecione uma categoria de música e depois selecione uma música para reproduzir.

Toque a imagem de um álbum para abrir a tela do music player.

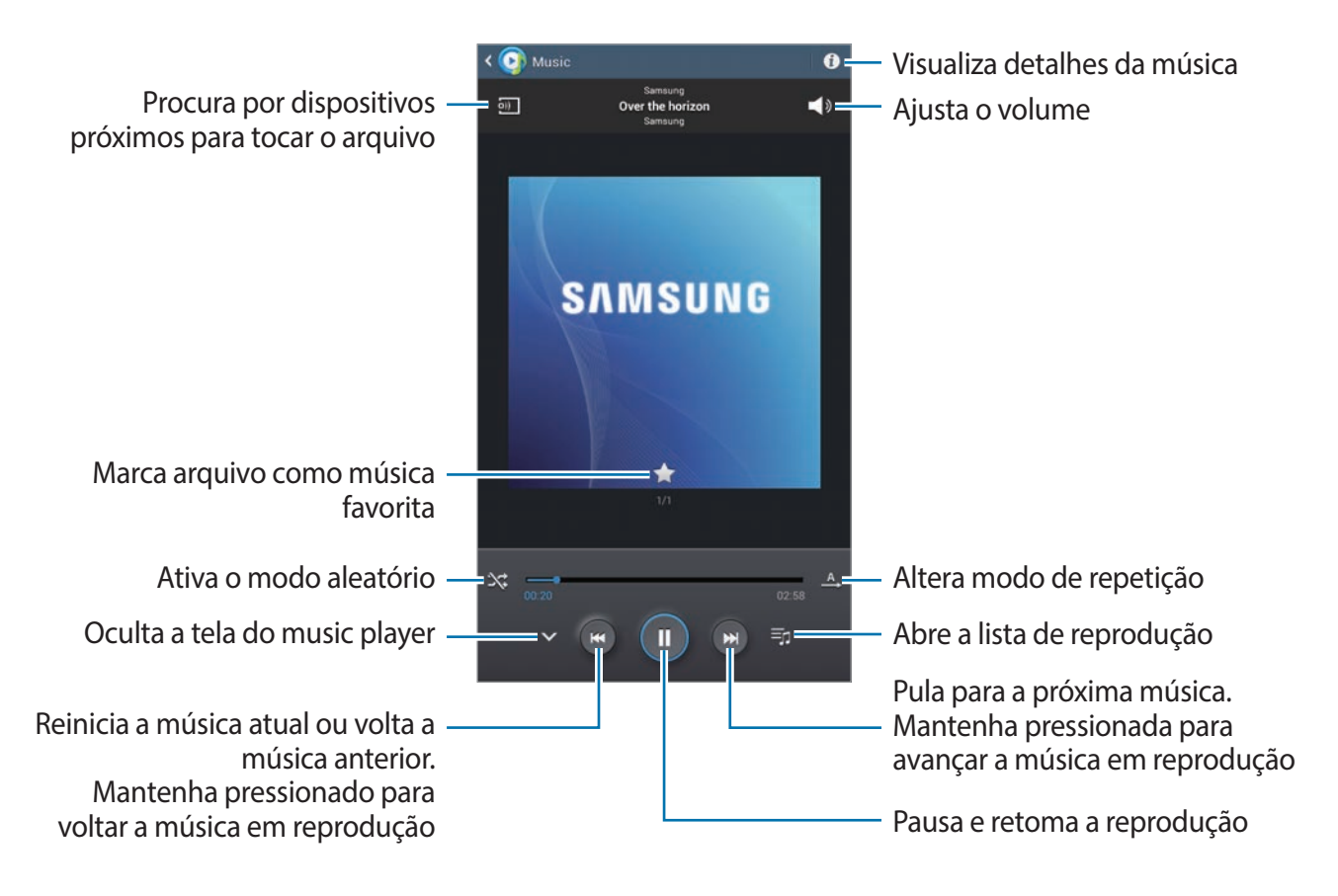

Para ouvir músicas em níveis iguais de volume, toque em **I = → Configurações → Volume inteligente**.

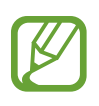

O Volume inteligente poderá não ativar em alguns arquivos.

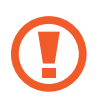

Quando o Volume inteligente estiver ativo, o volume poderá ficar mais alto que o nível de volume do aparelho. Tenha cuidado para editar exposição prolongada a sons altos que podem prejudicar sua audição.

#### **Definir uma música como tom de alarme**

Para utilizar a música reproduzida atualmente como toque de alarme, toque em  $\equiv \rightarrow$  Tom **do alarme** e selecione uma opção.

## **Criando listas de reprodução**

Faça sua própria seleção de músicas.

Toque em **Fo** insira um título e depois toque em **OK**. Selecione músicas para incluir e depois toque em **Concl**.

Para adicionar a música reproduzida atualmente a uma lista de reprodução, toque  $\equiv \rightarrow$ **Adic. à lista de reprodução**.

#### **Lista de reprodução pelo ritmo**

Reproduza músicas agrupadas por estado de espírito. A lista de reprodução é automaticamente criada pelo tablet. Quando uma nova música for adicionada, toque em **Salão de música** → .

Toque em **Salão de música** e selecione uma célula de um ritmo. Ou selecione várias células ao deslizar seu dedo.

# **Câmera**

Utilize essa aplicação para tirar fotos ou filmar.

Use a **Galeria** para visualizar fotos e vídeos tirados pela câmera do aparelho. (p. [54](#page-53-0))

Toque **Câmera** na Tela de aplicações.

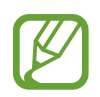

A câmera desliga automaticamente quando não utilizada.

#### **Etiqueta de câmera**

- Não tire fotos ou filme pessoas sem a autorização delas.
- Não tire fotos ou filme em locais que não permitam fotos e filmagem.
- Não tire fotos ou filme em locais em que você esteja violando a privacidade de outras pessoas.

#### **Tirar fotos**

#### **Tirar uma foto**

Toque em  $\Box$  para tirar uma foto.

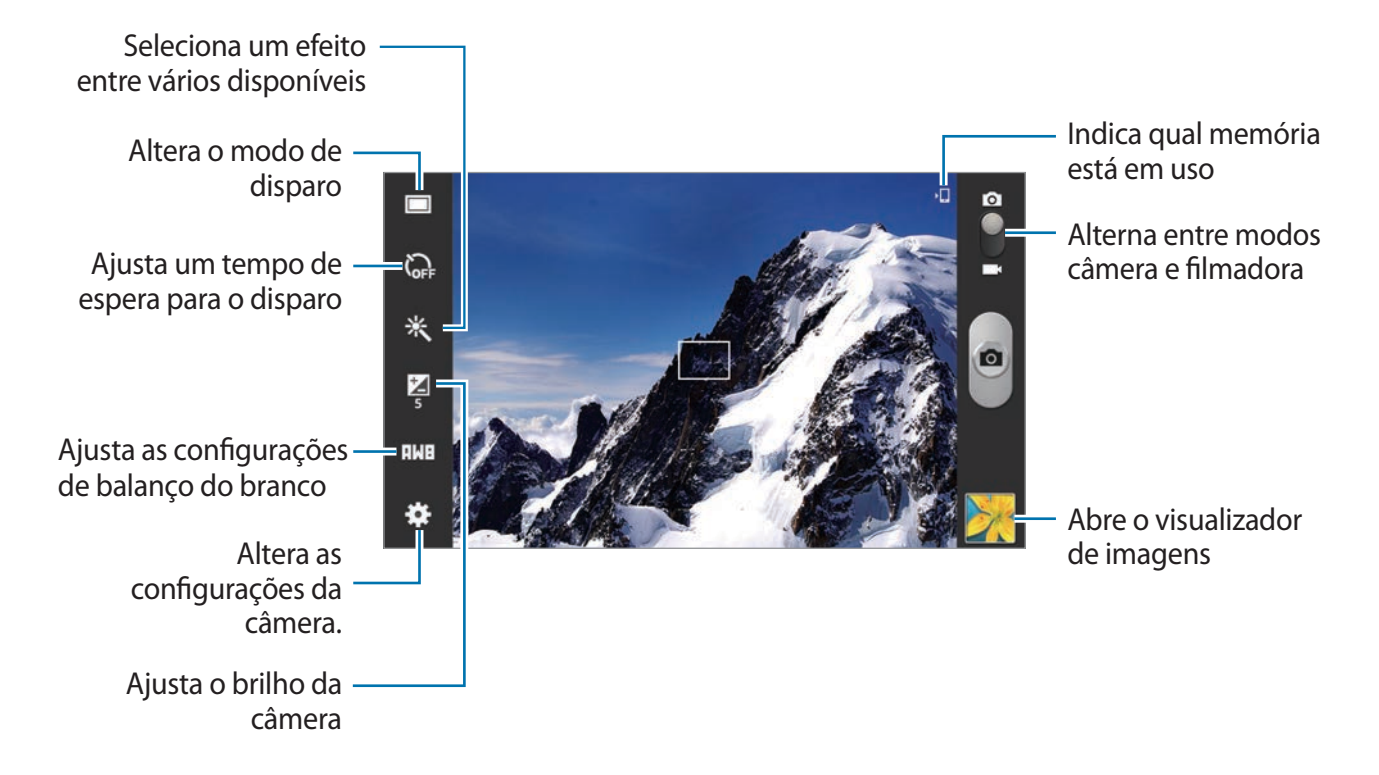

#### **Modo cena**

Configurações predefinidas tornam fotos automáticas mais fáceis de ser tiradas.

#### Toque **∴** → **Modo de cena**.

- **Paisagem**: use essa configuração para tirar fotos de céu azul e paisagens com cores mais ricas.
- **Festa/Interior**: use esta configuração para cenas de interior bem iluminadas.
- **Pôr-do-sol**: use esta configuração para cores mais ricas e contrastes nítidos.
- **Amanhecer**: use esta configuração para cores bem sutis.
- **Cor de outono**: use esta configuração para cenas com vermelho em plano de fundo.
- **Luz de velas**: use esta configuração para imagens de iluminação clara em fundo escuro.
- **Luz de fundo**: use esta configuração para objetos com luz brilhante atrás deles.
- **Noturno**: use para imagens tiradas em ambientes escuros.

#### **Modo de disparo**

Vários efeitos de foto estão disponíveis.

#### Toque **∴i** → **Modo de disparo**.

- **Disparo único**: tira uma única foto.
- **Panorama**: tira uma foto composta de muitas fotos agrupadas.
- **Compartilhar foto**: envia uma foto diretamente a outro dispositivo via Wi-Fi Direct.
- **Comp. foto de amigo**: define a câmera a reconhecer o rosto de uma pessoa que você tenha marcado numa foto e envia a foto para essa pessoa. O reconhecimento facial pode falhar dependendo do ângulo, tamanho e expressão faciais, cor da pele, condições de luz ou acessórios que a pessoa esteja utilizando.
- **Detector de sorriso**: tira uma foto quando uma pessoa sorri.

#### **Fotos panorâmicas**

Uma foto panorâmica é uma imagem ampla de uma paisagem que consiste em disparos múltiplos.

Toque → **Modo de disparo** → **Panorama**.

Toque  $\Box$  e move a câmera em qualquer direção. Quando dois quadros estão alinhados na guia panorama, a câmera automaticamente tira outra foto em uma sequência panorâmica. Para parar o disparo, toque **no** novamente.

## **Filmar**

#### **Produzir um vídeo**

Deslize o seletor até o ícone de vídeo ícone e, em seguida **o J**para gravar um vídeo. Para parar a filmagem, toque **.** 

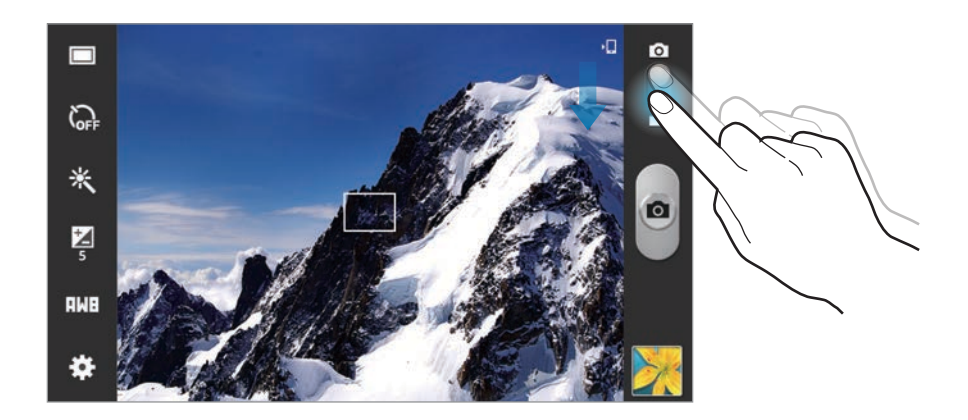

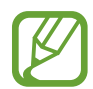

A função zoom pode não estar disponível ao filmar na maior resolução.

#### **Modo de gravação**

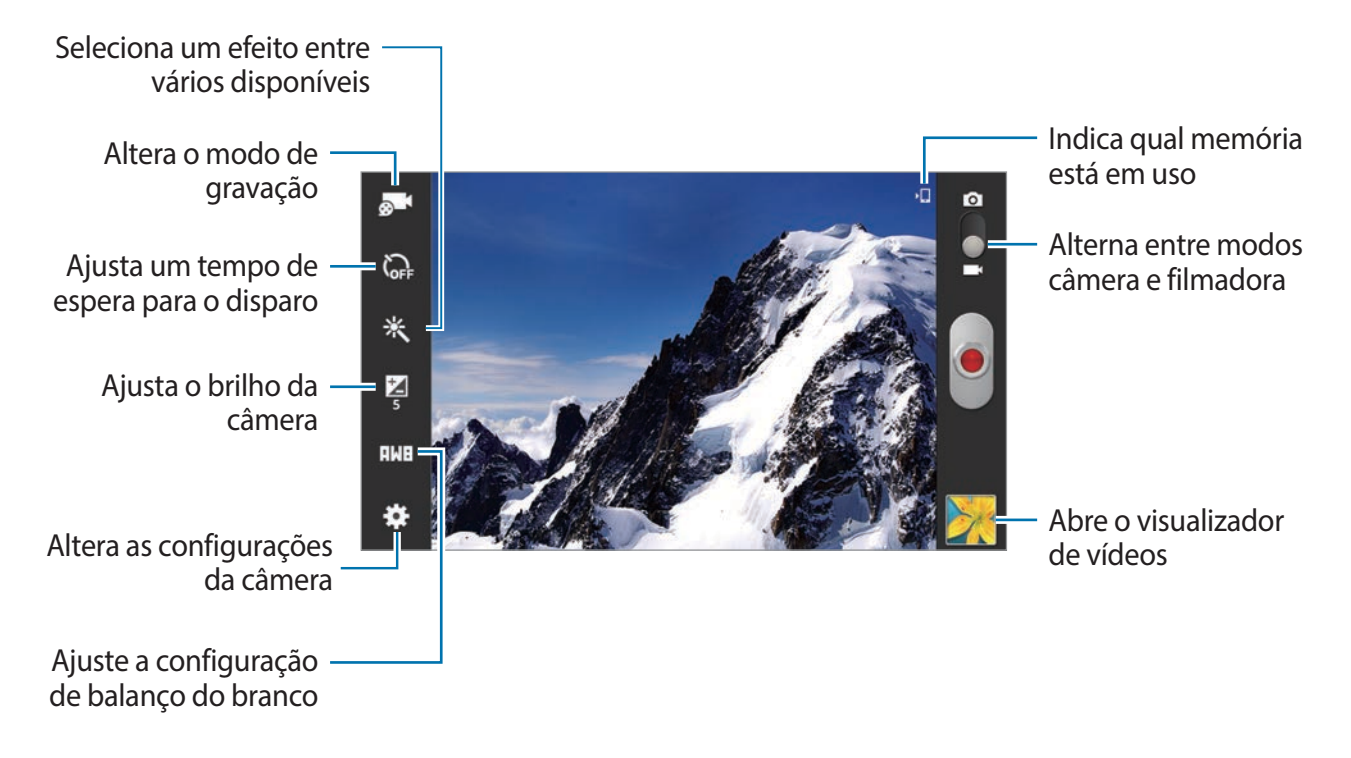

Toque em **a 1** para alterar o modo de gravação.

- Normal: use este modo para qualidade normal.
- **Limite MMS**: use este modo para diminuir a qualidade para enviar via mensagens.
- **Limite de e-mail**: use este modo para diminuir a qualidade para enviar e-mails.

#### **Aumentar e diminuir o zoom**

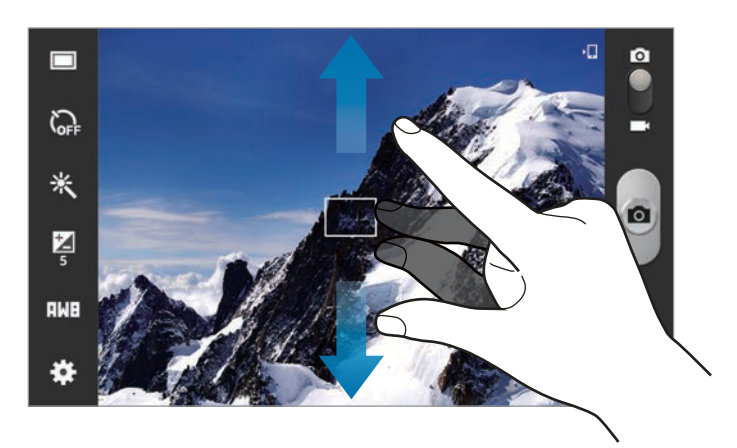

Utilize um dos seguintes métodos:

- Use a tecla Volume para aumentar ou diminuir o zoom.
- Afaste dois dedos na tela para aumentar o zoom e junte-os para diminuir.
- 
- A função zoom pode estar indisponível ao filmar na maior resolução.
- O efeito aumentar/diminuir zoom está disponível ao utilizar a função zoom durante gravações de vídeo.

#### **Personalizar as configurações da Câmera e Filmadora**

Toque **»** para definir configurações para a Câmera. Nem todas as seguintes opções estão disponíveis nos modos câmera e vídeo. As opções disponíveis variam dependendo do modo utilizado.

- **Editar atalhos**: reorganiza atalhos para as opções utilizadas frequentemente.
- **Etiqueta GPS**: anexe uma legenda de localização na foto.

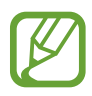

- Para melhorar os sinais GPS, evite disparos em localizações onde o sinal possa estar obstruído, tais como entre prédios, em áreas de baixa altitude ou em más condições de tempo.
- Sua localização pode aparecer em suas fotos quando você as transfere para a internet. Para evitar isso, desative a função Legenda GPS.
- **Modo de disparo**: altera o modo de disparo.
- **Modo de gravação**: altera o modo de gravação.
- **Efeitos**: selecione entre vários efeitos de foto que estão disponíveis.
- **Modo de cena**: altera o modo de cena.
- **Brilho**: altera o brilho.
- **Temporizador**: use essa função para atrasar o tempo do disparo.
- **Resolução**: selecione uma resolução. Use resoluções maiores para melhor qualidade. Mas isso utiliza mais memória.
- **Controle do branco**: seleciona um controle do branco apropriado para que as imagens tenham uma variação de cor realista. As configurações são designadas para condições de luz específicas. Essas configurações são semelhantes a variação de cores quentes para exposição do controle do branco em câmeras profissionais.
- **Medição**: seleciona um método de medição. Isso determina como os valores de luz são calculados. **Centro ponderado** mede a luz em plano de fundo no centro da cena. **Ponto** mede o valor de luz em uma localização específica. **Matriz** calcula a média da cena completa.
- **Guias**: exibe guias na tela para ajudar na configuração ao selecionar opções.
- **Nome do arquivo contextual:** define a câmera para exibir etiquetas contextuais. Ative isto para usar etiqueta de amigo na Câmera e no Álbum.
- **Qualid. de imagem**: define a qualidade das suas fotos. Maior qualidade de imagem requer mais espaço de armazenamento.
- **Qualidade de vídeo**: define o nível de qualidade para seus vídeos.
- **Armazenamento**: seleciona um local de memória para o armazenamento.
- **Zerar**: zera as configurações da câmera.

#### **Atalhos**

Reorganiza atalhos para acesso rápido nas várias opções da câmera.

#### Toque **→ Editar atalhos.**

Mantenha uma opção pressionada e arraste-a para um local a esquerda da tela. Os outros ícones podem ser movidos dentro da lista ao tocar e arrastar.

# <span id="page-53-0"></span>**Galeria**

Use essa aplicação para visualizar imagens e vídeos.

Toque em **Galeria** na Tela de aplicações.

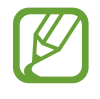

- Alguns formatos de arquivo não são suportados dependendo do software instalado no tablet.
- Alguns arquivos podem não reproduzir adequadamente dependendo do método de codificação utilizado.

#### **Visualizar imagens**

Iniciar a **Galeria** exibe as pastas disponíveis. No caso de outra aplicação como **E-mail**, salvar uma imagem, a pasta **Downloads** é automaticamente criada para incluir a imagem. Do mesmo modo, capturar uma tela cria automaticamente a pasta **Pictures** → **Screenshots**. Toque em uma pasta para abri-la.

Numa pasta, imagens são exibidas por data de criação. Selecione uma imagem para visualizála em tela cheia.

Percorra para a esquerda ou direita para ver a próxima imagem ou a imagem anterior.

#### **Aumentar e diminuir o zoom**

Use um dos seguintes métodos para aumentar uma imagem:

- Toque duas vezes em qualquer lugar para aumentar o zoom.
- Afaste dois dedos em qualquer lugar para aumentar o zoom. Junte os dedos para diminuir o zoom ou toque duas vezes para retornar.

## **Reproduzir vídeos**

Arquivos de vídeo exibem o  $\odot$  ícone na pré-visualização. Selecione um vídeo para assisti-lo e toque em  $\odot$ .

## **Editar imagens**

Ao visualizar uma imagem, toque  $\equiv$  e use as seguintes funções:

- **Favorito**: adiciona as estações à lista de favoritos.
- **Apresentação de slides**: inicia uma apresentação de imagens com as imagens da pasta atual
- **Moldura de foto**: use essa função para adicionar uma moldura e uma nota em uma imagem. A imagem editada é salva na pasta Moldura de foto.
- **Nota na foto**: use para escrever uma nota na parte de trás da imagem. Toque para editar a nota.
- **Copiar para a área de transferênc.**: copia para a área de trabalho.
- **Imprimir**: imprime a imagem via USB ou conexão Wi-Fi. O aparelho é compatível apenas com algumas impressoras Samsung.
- **Renomear**: renomeia o arquivo.
- **Comp. foto de amigo**: envia a imagem à uma pessoa que esteja com o nome inserido numa imagem.
- **Cortar**: redimensiona a moldura laranja para cortar e salvar a imagem.
- **Definir como**: define a imagem como papel de parede ou imagem de um contato.
- **Detalhes**: exibe detalhes da imagem.
- **Configurações**: altera as configurações do Galeria.

## **Apagar imagens**

Utilize um dos seguintes métodos:

- $\cdot$  Numa pasta, selecione imagens ao marcá-las e depois toque em  $\overline{m}$ .
- Ao visualizar uma imagem, toque  $\overline{m}$ .

## **Compartilhar imagens**

Utilize um dos seguintes métodos:

- Numa pasta, selecione imagens ao marcá-las e depois toque em  $\blacksquare \rightarrow \textsf{Compartil}$ har via.
- $\cdot$  Ao visualizar uma imagem, toque  $\leq$  para enviá-la ou compartilhá-la via serviços de redes sociais.

## **Definir como papel de parede**

Ao visualizar uma imagem, toque em **I≡I → Definir como** para definir a imagem como papel de parede ou para associá-la a um contato.

#### **Marcar rosto**

Ao visualizar uma imagem, toque em **I≡I → Configurações → Etiquetas** e depois marque **Marcar rosto**. Uma moldura amarela aparece ao redor do rosto da pessoa a ser marcada. Toque no rosto, toque em **Adicionar nome** e depois selecione ou adicione um contato.

Quando o nome inserido aparecer numa imagem, toque o rosto e utilize as opções disponíveis, tais como envio de mensagens.

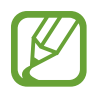

O reconhecimento facial pode falhar dependendo do ângulo, tamanho e expressão faciais, cor da pele, condições de luz ou acessórios que a pessoa esteja utilizando.

## **Usar a Etiqueta de amigo**

Toque em → **Configurações** → **Etiquetas** → **Etiqueta de amigo** e depois deslize o seletor **Etiqueta de amigo** para a direita para exibir uma etiqueta contextual (tempo, local, data e nome da pessoa) ao abrir uma imagem.

#### **Criar novas pastas**

Toque em **a**, insira um título para a pasta e depois toque em **Concluído**. Selecione uma pasta no painel esquerdo e depois selecione imagens no painel direito. Mantenha as imagens selecionadas pressionadas, e arraste-as para a nova pasta.

# **Vídeo**

Use essa aplicação para reproduzir vídeos.

Toque **Vídeo** na Tela de aplicações.

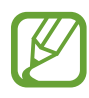

• Evite bloquear a tela do tablet enquanto reproduz DivX Video-On-Demand. Cada vez que você bloqueia a tela enquanto reproduz DivX Video-On-Demand, uma das suas contas alugadas é perdida.

- Alguns formatos de arquivo não são suportados dependendo do software instalado no tablet.
- Alguns arquivos podem não reproduzir adequadamente dependendo do método de codificação utilizado.

## **Reproduzir vídeos**

Selecione um vídeo para reproduzir.

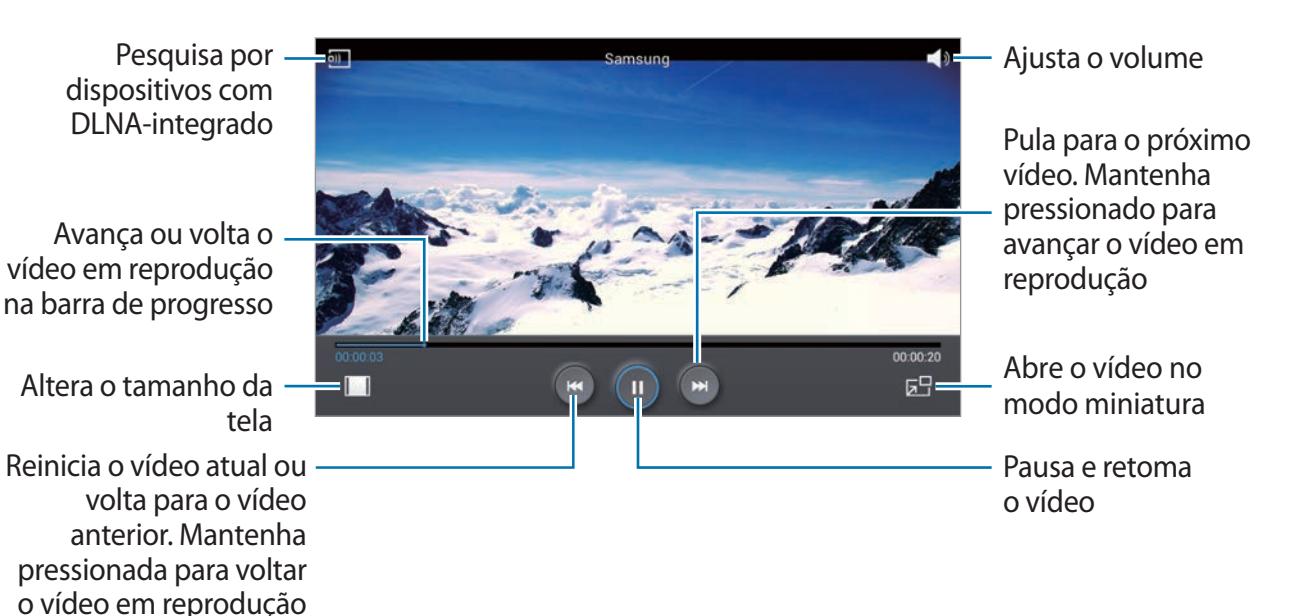

## **Apagar vídeos**

Toque em  $\equiv$  **→ Apagar**, selecione vídeos ao marcar a caixa de verificação, depois toque em **Apagar**.

#### **Compartilhar vídeos**

Toque em  $\equiv$  **→ Compartilhar via**, selecione um método de compartilhamento, selecione vídeos e depois toque em **Concluído**.

#### **Usar Popup Video player**

Use essa função para usar outras aplicações sem fechar o video player. Enquanto assiste vídeos, toque  $\overline{p}$  para usar o pop-up player.

Afaste dois dedos na tela para aumentar o player e junte-os para diminuir. Para mover o player, deslize o player para outra localização.

# **YouTube**

Use essa aplicação para assistir vídeos no site do YouTube.

Toque em **YouTube** na Tela de aplicações.

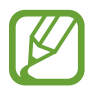

Esta função pode não estar disponível dependendo de seu país ou operadora de servicos.

#### **Assistir vídeos**

Toque  $\sim$ , e depois insira uma palavra-chave. Selecione um dos resultados de pesquisa para assistir um vídeo.

Toque em **S** para exibir tela cheia.

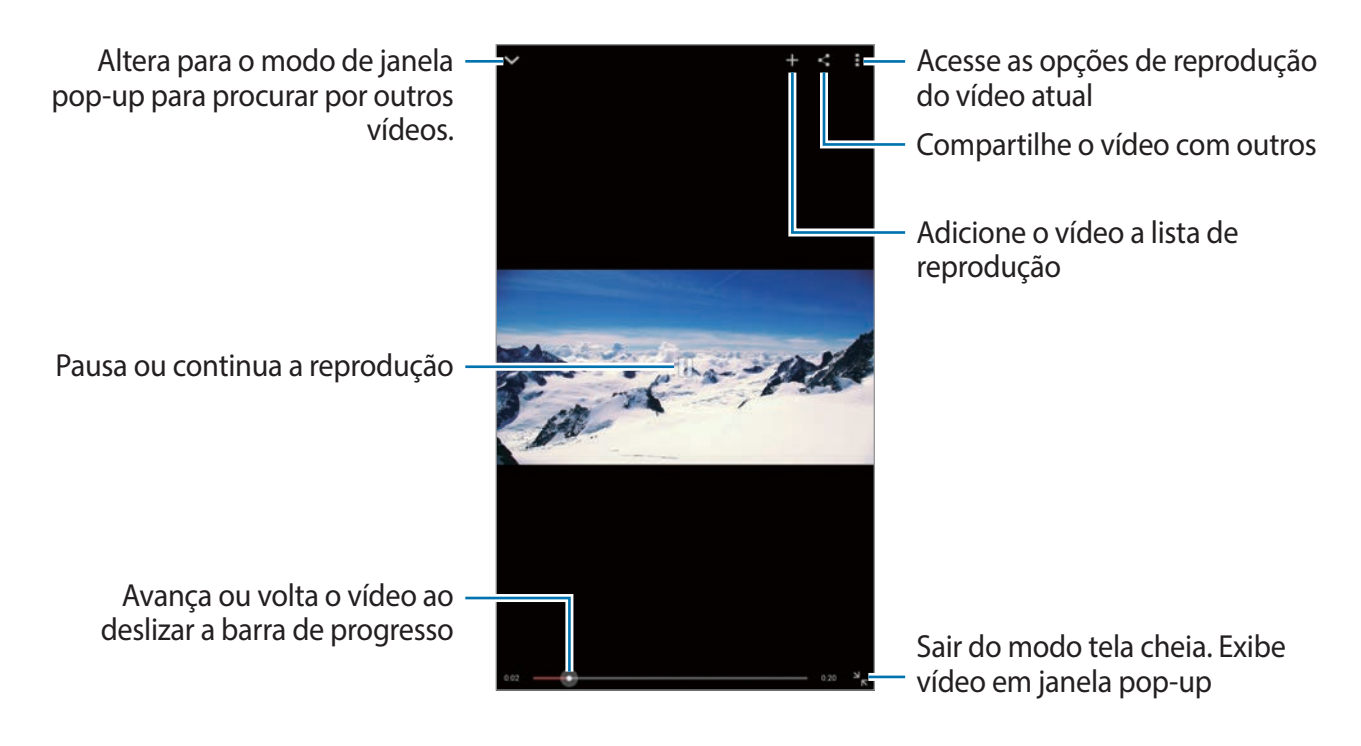

#### **Compartilhar vídeos**

Selecione um vídeo para visualizar, toque  $\leq$ , e depois selecione um método de compartilhamento.

#### **Transferindo vídeos**

Toque em  $\Box \rightarrow$  **Envios** →  $\bot$  selecione um vídeo, insira informações para o vídeo e depois toque em **UPLOAD**.

# **Flipboard**

Use essa aplicação para acessar suas revistas personalizadas.

Toque em **Flipboard** na Tela de aplicações.

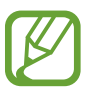

Esta função pode não estar disponível dependendo de seu país ou operadora de servicos.

Para iniciar seu Flipboard, deslize para a esquerda na página inicial, selecione novos tópicos e depois toque em **Crie Seu Flipboard**.

Selecione uma história de capa ou um tópico, deslize através das páginas Flipboard e depois selecione um artigo para ler.

# **Aplicações e lojas de mídia**

# **Play Store**

Use esta aplicação para comprar e baixar aplicações e jogos que podem ser executados em seu aparelho.

Toque em **Play Store** na Tela de aplicações.

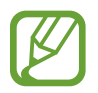

Esta função pode não estar disponível dependendo de seu país ou operadora de serviços.

#### **Instalar aplicações**

Navegue pelas aplicações por categorias ou toque em  $\Omega$  para pesquisar com uma palavrachave.

Selecione uma aplicação para visualizar informações. Para baixá-la, toque em **INSTALAR**. Se houver uma taxa para a aplicação, toque no preço e siga as instruções na tela para completar o processo de compra.

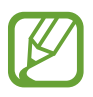

- Quando uma nova versão estiver disponível para qualquer aplicação instalada, um ícone de atualização aparecerá no topo da tela para alertá-lo da atualização. Abra o painel de notificações e toque no ícone para atualizar a aplicação.
- · Para instalar aplicações que tenha baixado de outras fontes, na Tela de aplicações, toque em **Config.** → **Segurança** → **Fontes desconhecidas**.

## **Desinstalar aplicações**

Desinstalar aplicações compradas do **Play Store**.

Toque em **→ Minhas aplicações**, selecione uma aplicação para apagar e depois toque em **DESINSTALAR**.

# **Samsung Apps**

Utilize essa aplicação para comprar e baixar aplicações específicas Samsung. Para mais detalhes, visite: [www.samsungapps.com.br](http://apps.samsung.com).

Toque em **Samsung Apps** na Tela de aplicações.

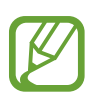

Esta função pode não estar disponível dependendo de seu país ou operadora de serviços.

Se uma conta da Samsung não estiver registrada, siga as instruções em tela para criar uma conta Samsung. Para completar o processo de assinatura, leia os termos e condições e depois toque **Aceito** para concordar com eles.

## **Instalar aplicações**

Navegue pelas aplicações por categoria. Toque **E** para selecionar uma categoria.

Para pesquisar por uma aplicação, toque em **Q** no topo da tela e depois insira uma palavrachave no campo de pesquisa.

Selecione uma aplicação para visualizar informações. Para baixá-la, toque em **Grátis**. Se houver uma taxa para a aplicação, toque no preço e siga as instruções em tela para completar o processo de compra.

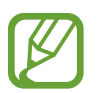

Quando uma nova versão estiver disponível para qualquer aplicação instalada, um ícone de atualização aparecerá no topo da tela para alertá-lo da atualização. Abra o painel de notificações e toque no ícone para atualizar a aplicação.

# **Play Livros**

Utilize essa aplicação para ler e baixar livros.

Toque em **Play Livros** na Tela de aplicações.

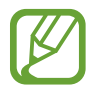

Esta função pode não estar disponível dependendo de seu país ou operadora de serviços.

# **Play Filmes**

Use essa aplicação para assistir, baixar e alugar filmes ou seriados de TV.

Toque em **Play Filmes** na Tela de aplicações.

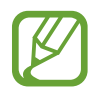

Esta função pode não estar disponível dependendo de seu país ou operadora de serviços.

# **Play Música**

Use este aplicativo para ouvir música a partir do dispositivo ou corrente de música a no serviço Google Cloud.

Toque em **Play Música** na Tela de aplicações.

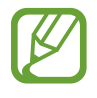

Esta função pode não estar disponível dependendo de seu país ou operadora de serviços.

# **Play Banca**

Use essa aplicação para ler os últimos artigos de notícias.

Toque em **Play Banca** na Tela de aplicações.

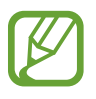

Esta função pode não estar disponível dependendo de seu país ou operadora de serviços.

# **Video Hub**

Use essa aplicação para acessar e comprar vídeos.

Toque em **Video Hub** na Tela de aplicações.

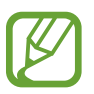

Esta função pode não estar disponível dependendo de seu país ou operadora de serviços.

Selecione uma categoria e depois selecione um vídeo.

# **Utilidades**

# **Bloco de notas**

Use essa aplicação para registrar informações importantes para salvar e visualizar em uma data posterior.

Toque **Bloco de notas** na Tela de aplicações.

#### **Escrever notas**

Toque **: i**, insira uma nota e depois toque em **Salvar**.

Para alterar a cor do plano de fundo toque em  $\equiv \rightarrow$  Cor. Cada categoria tem uma cor de plano de fundo diferente.

Para bloquear a nota para que terceiros não possam vê-la, toque em **I = → Bloquear**.

#### **Navegar pelas notas**

Navegue por ícones de notas ao percorrer para cima ou para baixo.

Para pesquisar por uma nota, toque em Q.

Para alterar o modo de visualização, toque em  $\blacksquare$ .

Para apagar notas, toque em **.** 

Para organizar notas por data, toque em  $\equiv \rightarrow$  **Ordenar por.** 

Para enviar o texto de uma nota toque em  $\equiv \rightarrow$  **Compartilhar texto por.** 

Para enviar notas, selecione **I i** → **Compartilhar via.** 

Para imprimir a nota via conexão USB ou Wi-Fi, toque em **I≡I → Imprimir**. Algumas impressoras podem ser incompatíveis com o dispositivo.

Para importar notas do Google Docs, toque em  $\equiv \rightarrow$  **Importar**.

Para exportar notas com outro formato de arquivo, toque em  $\equiv \rightarrow$  **Exportar.** 

Para alterar as configurações da nota, toque em **I → Config**.

#### **Visualizar uma nota**

Toque o ícone da nota para abri-la. Percorra para a esquerda ou direita para ver mais notas. Para editar a nota, toque na nota.

Para apagar a nota, toque em  $\equiv$   $\rightarrow$  **Apagar.** Para alterar a cor do plano de fundo toque em:  $\equiv \rightarrow$  Cor. Para definir uma senha para bloquear ou desbloquear a nota, toque em **I intera → Bloquear.** Para imprimir a nota via conexão USB ou Wi-Fi, toque em **I=I → Imprimir**. Algumas impressoras podem ser incompatíveis com o dispositivo. Para enviar o texto de uma nota toque em  $\equiv \rightarrow$  **Compartilhar texto por.** Para enviar notas, selecione **□ → Compartilhar via**.

# **S Planner**

Use essa aplicação para gerenciar eventos e tarefas. Toque em S **Planner** na Tela de aplicações.

#### **Criar eventos ou tarefas**

Toque  $\Box$ , e depois utilize um dos sequintes métodos:

- **Adicionar evento**: insira um evento com uma configuração de repetição opcional.
- **Adicionar tarefa**: insira uma tarefa com uma configuração de prioridade opcional.

Para adicionar um evento ou tarefa mais rapidamente, toque uma data para selecioná-la e toque-a novamente.

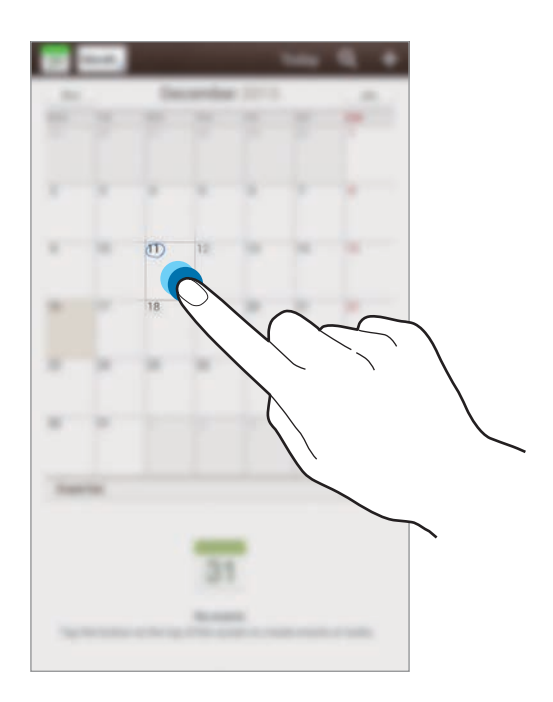

Insira um título e especifique qual calendário usar ou sincronizar. Depois toque em **Editar detalhes do evento** ou **Editar detalhes da tarefa** para adicionar mais detalhes, tais como com que frequência repetir o evento, quando tem um alerta avançado ou onde o evento acontece.

Anexe um mapa exibindo o local do evento. Insira a localização no campo **Local**, toque ao lado do campo, e depois calcule a localização exata ao manter pressionado o mapa que aparecerá.

Anexe uma imagem. Toque em **Imagens**, e depois tire uma foto ou selecione uma das imagens existentes.

#### **Sincronizar com o Calendário Google**

Na Tela de aplicações, toque em **Config.** → **Google** em **Contas** → uma conta Google → e marque a opção **Sincronizar Calendário.** Para sincronizar atualizações manualmente, na Tela de aplicações, toque em S Planner →  $\equiv$  → Sincronizar.

Para exibir eventos ou tarefas sincronizados, toque em **I i** → **Config.**, e marque a conta Google.

#### **Alterar o tipo de calendário**

Toque no topo esquerdo da tela e depois selecione entre os diferentes tipos de calendários incluindo mês, semana e outros. Um gesto de deslize pode ser utilizado para alterar o tipo do calendário. Por exemplo, junte dois dedos na tela para alterar do calendário mensal para o calendário anual e afaste-os para alterar do calendário anual de volta ao calendário mensal.

#### **Pesquisar por eventos**

Toque em **Q**, e depois insira uma palavra-chave para pesquisar. Para visualizar os eventos de hoje, toque em **Hoje** no topo da tela.

#### **Apagar eventos**

Selecione um evento e depois toque em  $\equiv \rightarrow$  **Apagar.** 

#### **Compartilhar eventos**

Selecione um evento, toque  $\equiv \rightarrow$  **Compartilhar via**, e depois selecione um método de compartilhamento.

# **POLARIS Office 5**

Use essa aplicação para editar documentos em vários formatos, incluindo planilhas e apresentações.

Toque em **Polaris Office 5** na Tela de aplicações.

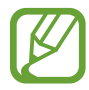

Algumas funções podem estar indisponíveis dependendo do tipo de arquivo.

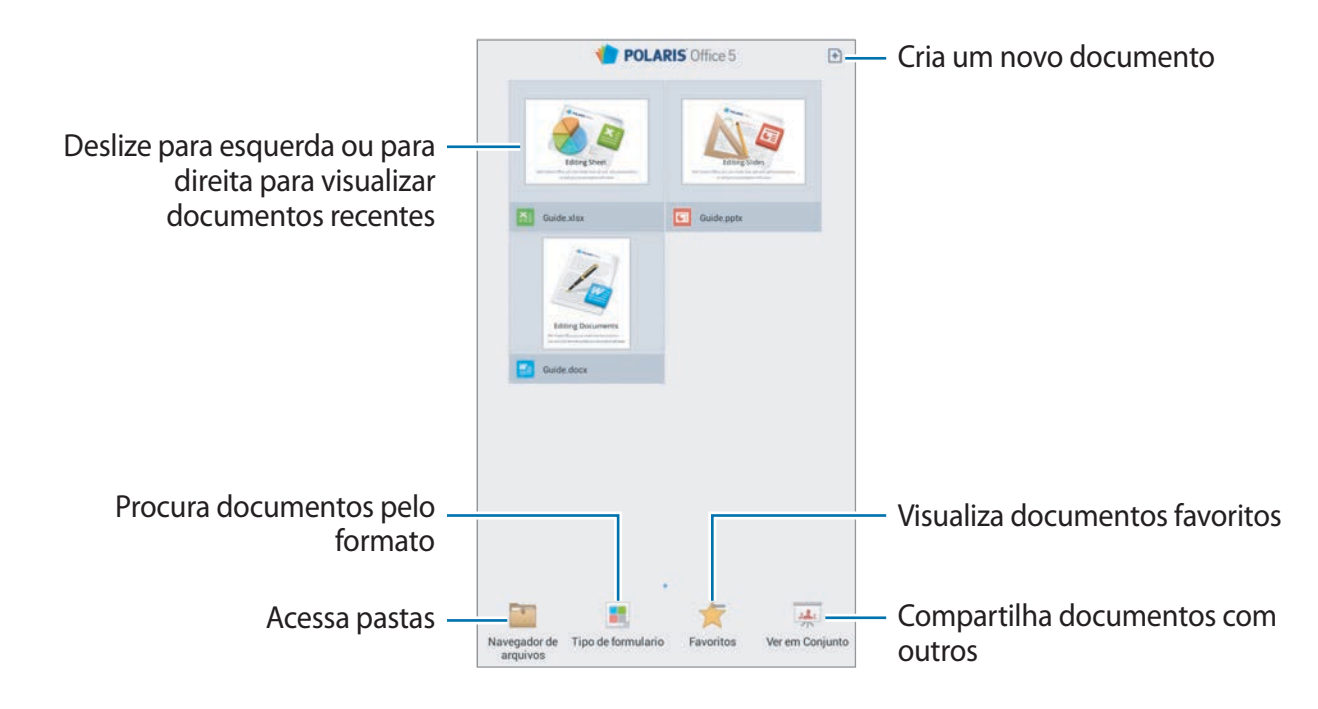

#### **Criar documentos**

Toque em  $\mathbb{E}$ , e depois selecione um tipo de documento.

Use a barra de ferramentas de edição na parte superior da tela para editar o documento.

Para terminar, toque no ícone do documento na parte superior esquerda da tela, toque em **Salvar**, digite o nome do arquivo, selecione uma pasta para salvá-lo e depois toque em **Salvar**.

Para salvar o documento como um arquivo de PDF, toque no ícone do documento na parte superior esquerda da tela, toque em **Exportar para PDF**, digite um nome de arquivo e depois toque em **Exportar**.

Ao editar documentos, toque em  $\equiv$  e depois utilize uma das seguintes opções:

- **Mude para o View Mode (Modo.**: exibe a pré-visualização do documento.
- **Procurar/Substituir**: pesquisa e substitui texto.
- **Modelo de página**: altera o layout das páginas.
- **Preferências**: altera o modo de visualização das configurações.
- **Ler tudo**: lê o documento através da função texto para voz.
- **Filtrar**: exibe células filtradas pelo critério escolhido.
- **Ordenar**: organiza células pelo critério escolhido.
- **Proteger a planilha**: bloqueia a nota para que outras pessoas não possam vê-la.
- **Congelar quadro**: mantém a coluna selecionada fixa.
- **Recalcular**: recalcula as funções na planilha.
- **Nota do slide**: edita notas em slides.
- **Conversão de tela**: aplica animação ou efeitos de transição nos slides.
- **Captura de tela**: captura a área selecionada.
- **Visualizar informações**: exibe os detalhes do documento.
- **Ajuda**: acessa as informações da ajuda para a utilização do POLARIS Office.

## **Ler documentos**

Toque num arquivo nos documentos recentes na tela. Ou toque em **Navegador de arquivos**, **Tipo de formulário**, **Favoritos**, ou **Ver em conjunto** e depois selecione um arquivo para abrir.

Para desenhar no documento, toque em  $\frac{1}{5}$ .

Para pesquisar por uma linha de texto no documento, toque em **...**.

Toque em  $\equiv$ , e depois utilize uma das sequintes funções:

- **Mude para o Edit mode (Modo.**: abre a barra de ferramentas de edição.
- **Favorito**: abre o painel dos favoritos. Selecione uma etiqueta para marcar favoritos.
- **Preferência**: altera o modo de visualização das configurações.
- **Congelar quadro**: mantém a coluna selecionada fixa.
- **Ver por slide**: exibe slides um por um.
- **Nota do slide**: edita notas em slides.
- **Captura de tela**: captura a área selecionada.
- **Visualizar informações**: exibe os detalhes do documento.
- **Ajuda**: acessa as informações da ajuda para a utilização do POLARIS Office.

# **Dropbox**

Use essa aplicação para salvar e compartilhar arquivos via nuvem de armazenamento Dropbox. Ao salvar arquivos em sua pasta Dropbox, seu tablet automaticamente sincroniza com o servidor da web e qualquer outro computador que tenha o Dropbox instalado.

Toque em **Dropbox** na Tela de aplicações.

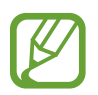

Essa aplicação pode não estar disponível dependendo do seu país ou operadora de serviços.

Ao executar o Dropbox pela primeira vez, siga as instruções em tela para completar a configuração.

Uma vez que o Dropbox é ativado, fotos e vídeos feitos com a câmera do dispositivo são carregados para o Dropbox automaticamente. Para ver as fotos ou vídeos enviados, toque em 그.

Para transferir arquivos para o Dropbox, toque em  $\leftrightarrow$  →  $\Rightarrow$  **Enviar para este local** → **Fotos ou vídeos** ou **Outros arquivos**. Para abrir arquivos no Dropbox, selecione um arquivo.

Durante a visualização de imagens ou vídeos, toque  $\triangle$  para adicioná-lo à lista de favoritos. Para abrir os arquivos na lista de favoritos, toque  $\blacktriangleright$ .

Para compartilhar ou excluir arquivos ou criar álbuns, toque em  $\blacksquare \rightarrow \blacksquare$  e, em sequida, selecione os arquivos.

# **Alarme**

Use este aplicativo para configurar serviços de despertador e alarmes para eventos importantes.

Toque em **Alarme** na Tela de aplicações.

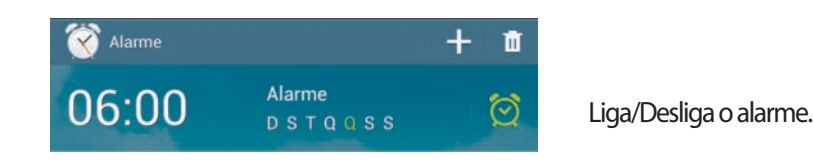

#### **Configurar alarmes**

Toque em  $\pm$ , defina um horário para o alarme tocar, selecione dias para o alarme repetir e depois toque em **Salvar**.

• **Alarme de localização**: define uma localização. O alarme para de tocar apenas quando você estiver no local.

- **Soneca**: define um intervalo e o número de vezes para o alarme repetir depois do horário predefinido.
- **Alarme inteligente**: define um horário para o alarme tocar antes do horário predefinido.

#### **Parar alarmes**

Arraste X para fora do círculo grande para parar um alarme. Arraste z Z para fora do círculo grande para repetir o alarme depois de um período de tempo específico.

#### **Apagar alarmes**

Mantenha pressionado o alarme e depois toque em **Excluir**.

# **Relógio mundial**

Use este aplicativo para verificar o tempo de várias cidades grandes do mundo. Toque em **Relógio Mundial** na Tela de aplicações.

#### **Criar relógios**

Toque em  $\mathbb G$ , insira um nome de cidade ou selecione uma cidade da lista de cidades ou no globo e, em seguida, toque em  $+$ .

Para aplicar o horário de verão, mantenha um relógio pressionado e depois toque em **Configurações de Horário de Verão**.

## **Apagar relógios**

Toque em , selecione os relógios e depois toque em **Apagar**.

# **Calculadora**

Use essa aplicação para cálculos simples ou complexos.

Toque em **Calculadora** na Tela de aplicações.

Para ver o histórico de cálculos, toque em para ocultar o teclado.

Para limpar o histórico, toque em **I≡I** → **Limpar histórico**.

# **S Voice**

Use essa aplicação para comandar o aparelho por voz para, enviar uma mensagem, escrever uma nota e mais.

Toque em **S Voice** na Tela de aplicações. Ou pressione a tecla Início duas vezes.

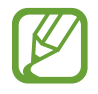

Essa aplicação pode não estar disponível dependendo do seu país ou operadora de serviços.

Dicas para um melhor reconhecimento de voz

- Fale claramente.
- Fale em locais silenciosos.
- Não utilize palavras ofensivas ou gírias.

Evite falar em dialetos ou com sotaque.

O aparelho pode não reconhecer seus comandos ou executar comandos indesejados dependendo do ambiente ou de como você fala.

#### **Utilizando comandos de ativação na tela bloqueada**

Com a tela bloqueada, você pode usar várias funções com comandos de ativação predefinidos.

Para ativar essa função, toque em **□ → Configurações** e depois marque **Comando despertar**. Toque em **Definir comando de despertar** e depois defina funções e comandos de voz.

# **Google**

Use essa aplicação para pesquisar não apenas na internet, mas também, aplicações e outros conteúdos no aparelho.

Toque em **Google** na Tela de aplicações.

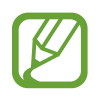

Essa aplicação pode não estar disponível dependendo do seu país ou operadora de serviços.

#### **Pesquisar no aparelho**

Toque o campo de pesquisa e depois insira uma palavra-chave. Ou toque  $\psi$ , fale uma palavrachave e depois selecione uma das palavras-chave sugeridas que aparecerão.

Se nenhum resultado aparecer na aplicação, o navegador da internet aparecerá e exibirá os resultados de pesquisa.

## **Escopo de pesquisa**

Para selecionar quais aplicações pesquisar, toque em  $\equiv$  → **Configurações** → **Pesquisa no tablet** e depois marque os itens para pesquisar.

#### **Google Now**

Inicie o Pesquisa Google para visualizar notas do Google Now que exibem o clima atual, informações públicas de trânsito, seu próximo compromisso e mais quando você estiver a ponto de precisar delas.

Registre-se no Google Now ao abrir o Pesquisa Google pela primeira vez. Para alterar as configurações do Google Now, toque em  $\equiv$  **→ Configurações → Google Now**.

# **Pesquisa por voz**

Use essa aplicação para pesquisar páginas da internet ao falar.

Toque em **Pesquisa por voz** na Tela de aplicações.

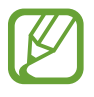

Essa aplicação pode não estar disponível dependendo do seu país ou operadora de serviços.

Fale uma palavra-chave ou frase quando o **Falar agora** aparecer na tela. Selecione um dos teclados sugeridos que aparecerão.

# **Meus Arquivos**

Use essa aplicação para acessar todos os tipos de arquivos armazenados no aparelho, incluindo imagens, vídeos e músicas.

Toque em **Meus Arquivos** na Tela de aplicações.

Selecione uma nota para abri-la. Para retornar a pasta de origem, toque  $\triangle$ . Para voltar ao diretório raiz, selecione  $\mathbb{Z}$ .

Numa pasta, use uma das seguintes funções:

- $\cdot$  Q : pesquise por arquivos.
- $\cdot$   $\mathbb{H}$ : altera o modo de visualização.

#### Utilidades

 $\cdot$   $\cdot$   $\cdot$   $\cdot$  cria uma pasta.

Selecione um arquivo ou pasta ao marcá-lo, em seguida use uma das seguintes funções:

- $\cdot$   $\blacksquare$ : copia arquivos ou pastas para outra pasta.
- $\blacktriangleright$  : move arquivos ou pastas para outra pasta.
- $\cdot$   $\overline{w}$  : apaga arquivos ou pastas.
- $\cdot$   $\leq$  : envia arquivos.
- $\cdot$   $\blacksquare$   $\rightarrow$  **Renomear**: renomeia um arquivo ou pasta.
- $\Box \rightarrow$  **Detalhes**: exibe detalhes do arquivo ou pasta.

# **Downloads**

Use o Downloads para ver quais arquivos foram baixados pela aplicação.

Toque em **Downloads** na Tela de aplicações.

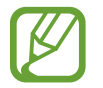

Essa aplicação pode não estar disponível dependendo do seu país ou operadora de serviços.

Para ver os arquivos baixados da internet, toque em **Transf. Internet**, ou toque em **Outros downl.** para ver os arquivos baixados de outras aplicações como **E-mail**.

Selecione um arquivo para abri-lo com uma aplicação apropriada.

Para organizar os arquivos por tamanho, toque em **Ordenar por tamanho**.

Para organizar os arquivos por data, toque em **Ordenar por data**.
# **Viagem e local**

# **Mapas**

Use o Mapas para mostrar com precisão a localização do aparelho, pesquisar por locais ou obter direções.

Toque em **Mapas** na Tela de aplicações.

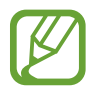

Essa aplicação pode não estar disponível dependendo de seu país ou operadora de serviços.

#### **Pesquisar por locais**

Pesquisa por locais ao inserir endereços ou uma palavra-chave. Ao encontrar o local, selecione um local para visualizar informações detalhadas. Consulte a ajuda para mais informações.

#### **Obter direções para um destino**

Toque em  $\mathbf r$  para definir locais iniciais e finais e depois selecione um método de viagem. O dispositivo exibe o trajeto para chegar ao destino.

# **Local**

Use essa aplicação para pesquisar por locais próximos como restaurantes, bancos, pontos de ônibus e mais.

Toque em **Local** na Tela de aplicações.

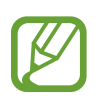

Essa aplicação pode não estar disponível dependendo de seu país ou operadora de serviços.

Selecione uma categoria de local e depois selecione um local da lista de resultados de pesquisa. Ao encontrar o local, veja as informações dele, como: sua localização no mapa ou comentários das pessoas. Você também pode avaliar o local, deixar comentários e compartilhar informações.

# **Navegação**

Use essa aplicação para pesquisar por um trajeto para um destino.

Toque em **Navegação** na Tela de aplicações.

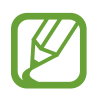

- Mapas de navegação, sua localização atual e outros dados de navegação podem variar de suas informações de localização atual. Siga todas as normas de segurança e regulamentos ao dirigir.
- Essa aplicação pode não estar disponível dependendo de seu país ou operadora de serviços.

Especifique o destino ao utilizar vários métodos, tais como, falar ou inserir o endereço do destino. Assim que o trajeto for encontrado, siga as instruções na tela para navegar até o destino.

# **Configurações**

# **Sobre as Configurações**

Use essa aplicação para configurar o aparelho, determinar opções de aplicações e adicionar contas.

Toque em **Config.** na Tela de aplicações.

### **Wi-Fi**

Ativa a função Wi-Fi para conectar a um Wi-Fi e acessa a internet ou redes de outros dispositivos.

Para utilizar as opções, toque em  $\equiv$ .

- **Avançado**: personaliza as configurações do Wi-Fi.
- **Botão de transf. WPS**: conecta a uma rede Wi-Fi segura com o botão WPS.
- **Inserção do PIN WPS**: conecta a uma rede Wi-Fi segura com o botão WPS PIN.
- **Ajuda**: acessa as informações de ajuda para o Wi-Fi.

#### **Configurar Wi-Fi no modo suspensão**

Na Tela de aplicações, toque em Wi-Fi →  $\equiv$  → Avançado → Manter Wi-Fi ligado durante **suspensão**.

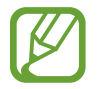

Quando a tela está desativada, o tablet desativa automaticamente as conexões Wi-Fi. Quando isso acontecer, o tablet automaticamente acessa redes de dados se estiver configurado para utilizá-las. Isso pode gerar cobrança de transferência de dados. Para evitar taxas de dados utilizados, defina essa opção para **Sempre**.

#### **Configurar Wi-Fi no modo suspensão**

Na Tela de aplicações, toque em Wi-Fi →  $\equiv$  → Avançado → Manter Wi-Fi ligado durante **suspensão**.

#### **Configurar Notificação de rede**

O aparelho pode detectar redes Wi-Fi abertas e exibir um ícone na barra de status para notificar quando estiver disponível.

Na Tela de aplicações toque em Wi-Fi →  $\equiv$  → Avançado e marque **Notificação de rede** para ativar essa função.

#### **Wi-Fi Direct**

O Wi-Fi Direct conecta dois aparelhos diretamente via Wi-Fi sem solicitar um ponto de acesso. Na Tela de configurações, toque em **Wi-Fi** → **Wi-Fi Direct**.

# **Bluetooth**

Ativa a função Bluetooth para trocar informações dentro de distâncias pequenas. Para utilizar mais opções, toque em  $\equiv$ .

- **Tempo limite de visibilidade**: define a duração de visibilidade de seu aparelho.
- **Arquivos recebidos**: exibe arquivos recebidos através da função Bluetooth.
- **Ajuda**: acessa as informações de ajuda para o Bluetooth**.**

# **Uso de dados**

Mantenha-se informado sobre seus dados de armazenamento utilizados e personalize configurações para seu limite de dados.

- **Dados móveis**: define para utilizar conexões de dados em qualquer rede móvel.
- **Definir o limite de dados móveis**: define um limite de utilização de dados móveis.
- **Ciclo de uso dos dados**: insere dados excluídos mensalmente para monitorar sua utilização de dados.

Para utilizar mais opções, toque em  $\equiv$ .

- **Dados em roaming**: define o tablet a utilizar conexões de dados quando você estiver em roaming.
- **Restringir dados seg. plano**: define o tablet a desativar a sincronização em segundo plano enquanto utiliza a rede móvel.
- **Sincronizar dados automa.**: ativa ou desativa a sincronização de aplicações. Você pode selecionar quais informações para sincronizar para cada conta em **Config.** → **Contas**.
- **Exibir uso da rede Wi-Fi**: define para exibir seu uso de dados via Wi-Fi.
- **Pontos de acesso móveis**: seleciona pontos de acesso Wi-Fi para prevenir aplicações que estejam sendo executadas em segundo plano para utilizá-las.

## **Mais configurações**

Altere as configurações para controlar conexões com outros dispositivos ou redes.

#### **Modo Offline**

Desativa todas as funções sem fio do seu aparelho. Você pode utilizar somente serviços que não utilizam a rede.

#### **Redes móveis**

- **Dados móveis**: use para permitir a troca de pacote de dados de rede por serviços de rede**.**
- **Dados em roaming**: define o tablet a utilizar conexões de dados quando você estiver em roaming.
- **Pontos de acesso**: define os nomes dos pontos de acesso (APNs).
- **Seleção de banda**: seleciona um tipo de rede.
- **Configurações de rede**: pesquisa por redes disponíveis e seleciona uma rede para roaming.

#### **Ancoragem e Roteador Wi-Fi**

- **Roteador Wi-Fi**: use o roteador Wi-Fi para compartilhar a conexão de rede do seu dispositivo com computadores ou outros dispositivos pela função de rede Wi-Fi.
- **Ancoragem USB**: use a Ancoragem USB para compartilhar o conteúdo de seu tablet numa rede de conexão com computador ou via USB. Quando conectado a um computador, seu tablet é utilizado como um modem wireless para computador.
- **Compartilhamento de Bluetooth**: use a função Ancoragem Bluetooth para compartilhar as redes de conexão de seu aparelho com PCs através da função Bluetooth.
- **Ajuda**: aprenda mais sobre a Ancoragem USB, Wi-Fi e o roteador Wi-Fi.

#### **VPN**

Define conexões do servidor de redes privadas virtuais (VPNs).

#### **Dispositivos nas proximidades**

- **Compartilhamento de arquivo**: ativa o compartilhamento de mídia permitindo que outros dispositivos acessem os conteúdos de mídia do seu dispositivo.
- **Conteúdos compartilhados**: define o aparelho para compartilhar seus conteúdos com outros dispositivos.
- **Lista de dispositivos permitidos**: exibe a lista dos dispositivos que podem acessar seu aparelho.
- **Lista de dispositivos não permitidos**: exibe a lista dos dispositivos que não podem acessar seu aparelho.
- **Baixar para**: seleciona a posição de memória para salvar os arquivos de mídia baixados.
- **Transferência de outros dispositivos**: define o aparelho para aceitar transferências de outros dispositivos.

#### **Kies via Wi-Fi**

Conecte seu aparelho ao Samsung Kies via Wi-Fi.

# **Modo de Bloqueio**

Selecione quais notificações serão bloqueadas e por quanto tempo elas ficarão bloqueadas.

### **Modo viva-voz**

Define o dispositivo para ler as novas chamadas ou notificações automaticamente.

# **Chamadas**

Personaliza os parâmetros para funções de chamada.

- **Rejeição de chamadas**: rejeita chamadas de números de telefone específicos automaticamente. Adicione números de telefone à lista de rejeição.
- **Configurar mensagens de chamada recusada**: adiciona ou edita a mensagem que será enviada ao rejeitar uma chamada.
- **Atendendo/encerrando chamadas**:
	- **A tecla de início atende chamadas**: define o aparelho para atender uma chamada ao pressionar a tecla Início.
	- **Tec. Liga/Desliga encerra cham.**: configura o tablet para encerrar uma chamada ao pressionar a tecla liga/desliga.
- **Alertas de chamada**:
	- **Vibração de atendimento**: define o tablet para vibrar quando outra pessoa atender uma chamada.
	- **Vibração fim de chamada**: define o tablet para vibrar quando a outra pessoa encerrar uma chamada.
	- **Tom de conexão**: ativa ou desativa o tom de conexão da chamada.
	- **Tom de minuto**: ativa ou desativa o tom de minuto.
	- **Tom de encerramento**: ativa ou desativa o tom de encerramento da chamada.
	- **Alertas de chamada**: define o tablet para alertá-lo de eventos durante uma chamada.
- **Acessórios de chamada**:
	- **Atendimento automático**: define o tablet a atender automaticamente depois de um período de tempo específico (disponível somente quando um fone de ouvido está conectado).
	- **Temporiz. atend. autom.**: seleciona a duração de tempo que o tablet espera antes de atender uma nova chamada.
	- **Cond. chamada de saída**: define o tablet a autorizar chamadas efetuadas com um fone de ouvido Bluetooth, mesmo quando seu tablet estiver bloqueado.
- **Configurações adicionais**:
	- **ID de chamada**: exibe seu ID do originador para outras pessoas em chamadas efetuadas.
	- **Encaminhar chamadas**: direciona as chamadas recebidas para outro número.
	- **Código de área automático**: define o tablet a inserir um prefixo (código de área ou país) automaticamente antes de um número de telefone.
	- **Restrição de chamadas**: restringe chamadas recebidas ou efetuadas.
	- **Chamada em espera**: permite alertas de chamada recebida quando uma chamada já está em andamento.
	- **Rediscagem automática**: ativa a função discagem automática para efetuar chamadas que não foram completadas ou que foram cortadas.
- **Números FDN**: ativa ou desativa o modo FDN para restringir ligações apenas para a lista de contatos FDN. Insira o PIN2 fornecido pelo seu cartão SIM ou USIM.
- **Toques e tons do teclado**:
	- **Toques**: seleciona um toque de chamada para alertá-lo de chamadas recebidas.
	- **Vibrações**: adiciona ou seleciona um padrão de vibração.
	- **Vibrar enquanto toca**: define o tablet a vibrar e reproduzir um toque de chamada para novas chamadas.
	- **Tons das teclas**: define o dispositivo para reproduzir um som ao tocar nas teclas do teclado.
- **Serviço de caixa postal**: seleciona ou define seu provedor de serviço de caixa postal.
- **Opções de Caixa Postal**: insere o número para acessar a caixa postal. Você pode obter este número com a sua operadora de serviços.
- **Som**: seleciona um toque para alertá-lo de novas mensagens de voz.
- **Vibrar**: define o tablet a vibrar quando mensagens de voz são recebidas.
- **Contas**: define o tablet a aceitar chamadas IP e define suas contas para serviços de chamada IP.
- **Usar chamada de Internet**: define quando usar serviços de chamada IP para todas as chamadas ou somente para chamadas IP.

### **Som**

Altera as configurações para vários sons no seu aparelho.

- **Volume**: ajusta o nível do volume para o toques de chamada, músicas, vídeos, sons do sistema e notificações.
- **Toques**: adiciona ou seleciona um toque para alertá-lo de chamadas recebidas.
- **Vibrações**: adiciona ou seleciona um padrão de vibração.
- **Som de notificação padrão**: seleciona um toque para eventos, tais como, novas mensagens e ligações perdidas.
- **Vibrar enquanto toca**: define o tablet a vibrar e reproduzir um toque de chamada para novas chamadas.
- **Tons das teclas**: define o dispositivo para reproduzir um som ao tocar nas teclas do teclado.
- **Sons dos toques**: define o aparelho para reproduzir um som ao selecionar uma aplicação ou opção no touch screen.

• **Som de bloqueio de tela**: define o aparelho a emitir sons ao bloquear ou desbloquear a tela.

### **Visor**

Altera as configurações da tela.

- **Papel de parede**:
	- **Tela principal**: selecione uma imagem de plano de fundo para a Tela de espera.
	- **Tela de bloqueio**: selecione uma imagem de plano de fundo para a Tela de bloqueio.
	- **Tela de início e de bloqueio**: seleciona uma imagem de plano de fundo para a tela inicial e bloqueio de tela.
- **Painel de notificações**: personalize os itens que aparecem no painel de notificações.
- **Multi janela**: define para ativar a função Multi Janela.
- **Brilho**: define o brilho do visor.
- **Duração da luz de fundo**: define o tempo de espera que o aparelho aguarda para desativar a luz de fundo.
- **Daydream**: define o aparelho a iniciar uma proteção de tela quando seu aparelho estiver carregando.
- **Estilo da fonte**: altera o tipo de fonte para o texto do visor.
- **Tamanho da fonte:** altera o tamanho da fonte.
- **Exibir percentual da bateria:** define para exibir o restante de bateria disponível.
- **Auto-ajuste tom da tela**: defina para economizar energia da bateria ao ajustar o brilho do visor.

# **Armazenamento**

Verifique informações do cartão de memória e do dispositivo ou formate um cartão de memória.

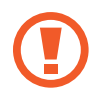

Formatar um cartão de memória apaga permanentemente todos os dados que estiverem nele.

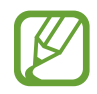

A capacidade atual disponível da memória interna é menor que a capacidade especificada devido ao sistema operacional e às aplicações padrão ocuparem parte da memória. A capacidade disponível pode variar ao atualizar o aparelho.

# **Modo economia de energia**

Ativa o modo Economia de energia e altera as configurações para Modo economia de energia.

- **Economia de energia da CPU**: define o aparelho para limitar a utilização de energia de alguns sistemas.
- **Economia de energia da tela**: define o aparelho para diminuir o brilho da tela.
- **Saiba mais sobre o modo de Economia de energia**: aprenda como reduzir o consumo da bateria.

# **Bateria**

Veja a quantidade de energia consumida pelo seu aparelho.

# **Gerenciador de aplicações**

Exibe e gerencia as aplicações em seu aparelho.

# **Serviços de localização**

Altera as configurações para permissões de informações de localização.

- **Acesso à minha localização**: define para permitir aplicações a utilizar informações de sua localização atual.
- **Utilizar satélites GPS**: define o uso do satélite GPS para procurar sua localização atual.
- **Utilizar redes sem fios**: define para usar a rede Wi-Fi para encontrar sua localização atual.
- **Meus locais**: define perfis que serão utilizados por locais específicos ao utilizar funções GPS, Wi-Fi ou Bluetooth para encontrar sua localização atual.

# **Tela de bloqueio**

Altera as configurações da tela de bloqueio.

- **Bloqueio de tela**: ativa a função bloqueio de tela.
- **Vários widgets**: define o aparelho a permitir o uso de widgets na tela bloqueada.
- **Bloquear widgets de tela**: essas configurações são aplicáveis somente quando você define a opção bloqueio de arrasto.
	- **Relógio ou mens. pessoal**: define o dispositivo para exibir um relógio ou uma mensagem pessoal na tela bloqueada. As seguintes opções podem variar, dependendo da sua seleção.

Para um relógio

- **Relógio duplo**: define o aparelho para exibir o relógio duplo.
- **Tamanho do relógio**: altera o tamanho do relógio.
- **Exibir data**: define o aparelho para exibir a data com o relógio.
- **Info do proprietário**: insere suas informações pessoais que são exibidas com o relógio.

Para uma mensagem pessoal:

- **Editar mensagem pessoal**: edita a mensagem pessoal.
- **Atalhos**: define o aparelho a exibir e editar atalhos de aplicações na tela bloqueada.

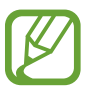

Esta função pode não estar disponível dependendo de seu país ou operadora de serviços.

- **Desbloquear efeito**: seleciona um efeito quando você desbloqueia a tela.
- **Texto de ajuda**: define o aparelho para exibir texto de ajuda na tela bloqueada.
- **Despertar na tela de bloqueio**: define o aparelho a reconhecer seu comando de ativação quando a tela estiver bloqueada.
- **Definir comando despertar**: define o comando de ativação para iniciar o **S Voice** ou executar uma função específica.

# **Segurança**

Altera as configurações de segurança de seu aparelho.

• **Codificar dispositivo**: define um PIN ou uma senha para codificar dados salvos no aparelho. Você deverá inserir a senha cada vez que ligar o aparelho.

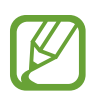

Carregue a bateria antes de ativar essa configuração porque pode levar mais de uma hora para codificar seus dados.

• **Codificar o cartão SD externo**: define para codificar arquivos quando você os salva no cartão de memória.

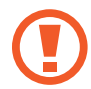

Se restaurar seu aparelho para o padrão de fábrica com essa configuração ativa, o aparelho não será capaz de acessar seus arquivos codificados. Desabilite essa configuração antes de zerar seu aparelho.

- **Controles remotos**: define o aparelho para permitir o controle de seu aparelho perdido ou roubado remotamente via Internet. Para utilizar essa função, você deve iniciar sessão em sua conta Samsung.
	- **Adicionar conta**: adiciona ou exibe sua conta Samsung.
	- **Utilizar redes sem fios**: define para permitir a coleta de dados de localização e para determinar a localização do seu aparelho perdido ou roubado via Wi-Fi.
- **Alerta de alteração SIM**: ativa ou desativa a função Encontrar meu aparelho que o ajuda a localizar seu tablet quando o mesmo for perdido ou roubado.
- **Ir para a página da web Encontrar meu dispositivo**: acessa o site Encontrar meu aparelho ([www.findmymobile.samsung.com](http://findmymobile.samsung.com)). Você pode rastrear e controlar seu aparelho perdido ou roubado pelo site Find my mobile.
- **Definir bloqueio do cartão SIM**:
	- **Bloquear cartão SIM**: ativa ou desativa a função que solicita o PIN antes de usar o aparelho.
	- **Alterar PIN do SIM**: altera o PIN usado para acessar os dados do cartão SIM ou USIM.
- **Tornar senhas visíveis**: por padrão, o aparelho oculta senhas por segurança. Define o aparelho a exibir senhas assim que elas são inseridas.
- **Administradores de dispositivo**: exibe os administradores do aparelho instalados nele. Você pode permitir que os administradores do aparelho apliquem novas regras em seu aparelho.
- **Fontes desconhecidas**: seleciona para instalar aplicações de qualquer fonte. Se você não selecionar esta opção, poderá baixar aplicações apenas do **Play Store**.
- **Verificar aplicativos**: define para permitir o Google a verificar aplicações de comportamento prejudicial antes de instalar.
- **Credenciais confiáveis**: utilize certificados e credenciais para garantir o uso seguro de várias aplicações.
- **Instalar do armaz. dispositivo**: instala os certificados codificados que estão salvos no armazenamento USB.
- **Limpar credenciais**: apaga o conteúdo das credenciais e restaura a senha.

# **Idioma e inserção**

Altera as configurações de entrada de texto. Algumas opções podem não estar disponíveis dependendo do idioma selecionado.

#### **Idioma**

Seleciona um idioma de visualização para todos os menus e aplicações.

#### **Padrão**

Seleciona um tipo de teclado padrão para inserir texto.

#### **Google digitação por voz**

Para alterar as configurações da entrada de voz, toque em  $\ddot{\Phi}$ .

- **Selec. idiomas de entrada**: seleciona o idioma de inserção de texto.
- **Bloquear palavras ofens.**: define para prevenir o aparelho do reconhecimento de palavras ofensivas no comando de voz.
- **Reconhecimento de fala off-line**: baixa e instala dados de idioma para entradas de voz offline.

#### **Teclado Samsung**

Para alterar as configurações do teclado Samsung, toque em  $\ddot{\bullet}$ .

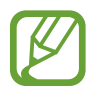

Esta função pode não estar disponível dependendo de sua região ou provedor de serviços.

- **Idiomas inseridos**: seleciona o idioma de inserção de texto.
- **Texto inteligente**: ativa o modo que prevê palavras baseado em suas entradas e exibe sugestões. Você também pode personalizar as configurações da predição de texto.
- **Entrada contínua**: define para inserir texto ao varrer o teclado.
- **Controle do cursor**: ativa a função de navegação teclado inteligente para mover o cursor ao percorrer o teclado.
- **Som ao pressionar**: define o aparelho para reproduzir um som ao tocar uma tecla.
- **Manuscrito**: define os parâmetros para o modo de escrita à mão, como tempo de reconhecimento, espessura ou cor da caneta.
- **Avançado**:
	- **Maiúscula e Minúscula automática**: define o aparelho para automaticamente deixar a primeira letra como maiúscula após um sinal de pontuação, como ponto final, ponto de interrogação ou ponto de exclamação.
	- **Espaçamento automático**: define o aparelho para inserir automaticamente um espaço entre as palavras.
- **Pontuação automática**: define o aparelho para inserir um ponto final ao tocar duas vezes a barra de espaço.
- **Pré- visualiz. caracteres**: define o aparelho a exibir uma imagem grande de cada letra que você tocar.
- **Ajuda**: acessa informações de ajuda para utilização do teclado Samsung.
- **Redefinir configurações**: restaura as configurações do teclado Samsung.

#### **Pesquisa de voz**

- **Idioma**: selecione um idioma para o reconhecimento de voz.
- **Saída de voz**: define o aparelho a fornecer feedback de voz para alertá-lo sobre as ações atuais.
- **Bloquear palavras ofens.**: oculta palavras ofensivas reconhecidas pelos resultados de pesquisa por voz.
- **Reconhecimento de fala off-line**: baixa e instala dados de idioma para entradas de voz offline.
- Headset Bluetooth: define o aparelho para permitir uma pesquisa por voz com um fone de ouvido Bluetooth, quando conectado ao aparelho

### **Opções de texto-para-fala**

- **Mecanismo padrão preferido**: seleciona um motor de síntese da fala. Para alterar as configurações para os motores de síntese da fala, toque em  $\ast$ .
- **Velocidade da fala**: seleciona a velocidade da fala para a função.
- **Ouvir um exemplo**: ouça um texto falado como exemplo.

#### **Velocidade do ponteiro**

Ajusta a velocidade do ponteiro para o mouse conectado ao seu aparelho.

# **S Cloud**

Altera as configurações para a sincronização de dados ou arquivos com sua conta Samsung ou nuvem de armazenamento Dropbox.

# **Fazer o backup e redefinir**

Altera as configurações para gerenciar configurações e dados.

- **Cópia de seg. dos meus dados**: define o aparelho a efetuar cópia de segurança e dados de aplicações para o servidor Google.
- **Cópia de segurança da conta**: define ou edita sua conta reserva do Google.
- **Restauração automaticamente**: define para restaurar suas configurações e dados de aplicações quando eles forem reinstalados em seu aparelho.
- **Restaurar padrão de fábrica**: restaura as configurações para o padrão de fábrica e apaga todos os seus dados.

# **Adicionar conta**

Adicionar seu e-mail ou conta de rede social.

### **Movimentos e gestos**

Ativa a função de reconhecimento de gestos e altera as configurações que controlam o reconhecimento de gestos em seu aparelho.

• **Alerta inteligente**: define o aparelho para alertá-lo sobre chamadas perdidas ou novas mensagens ao levantar o aparelho.

### **Data e hora**

Acesse e altere os seguintes parâmetros para controlar como o horário e a data são exibidos no visor de seu tablet.

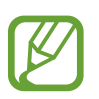

Se a bateria permanecer completamente descarregada ou fora do aparelho, a data e a hora serão zeradas.

- **Data e hora automáticas**: define para atualizar a hora e a data automaticamente ao mudar para outros fuso horários.
- **Definir data**: defina a data atual manualmente.
- **Definir hora**: defina a hora atual manualmente.
- **Fuso horário automático**: define o tablet para receber informações do fuso horário através da rede quando você muda de fuso horário.
- **Selecionar fuso horário**: define o fuso horário local.
- **Formato 24 horas**: define o relógio para ser exibido no formato 24 horas.
- **Selecionar formato de data**: seleciona um formato de data..

### **Acessibilidade**

Os serviços de acessibilidade são funções especiais para pessoas com deficiências físicas. Acessa e altera as seguintes configurações para melhorar a acessibilidade do aparelho.

- **Rotação automática da tela**: define a interface a girar automaticamente ao girar o aparelho.
- **Duração da luz de fundo**: define o tempo de espera que o aparelho aguarda para desativar a luz de fundo.
- **Falar senhas**: define o aparelho para falar em voz alta as senhas que você inserir com o TalkBack.
- **Atendendo/encerrando chamadas**:
	- **A tecla de início atende chamadas**: define o aparelho para atender uma chamada ao pressionar a tecla Início.
	- **Atenda chamadas ao tocar**: define o tablet a atender uma nova chamada ao tocar a tecla de aceitar chamada.
	- **Tec. Liga/Desliga encerra cham.**: configura o tablet para encerrar uma chamada ao pressionar a tecla liga/desliga.
- **Exibir atalho**: adiciona um atalho à **Acessibilidade** no menu rápido que aparece ao manter pressionada a tecla Ligar.
- **Gerenciar acessibilidade**: exporta ou importa as configurações de acessibilidade para compartilhá-las com outros aparelho.
	- **Exportar**: exporta as configurações de acessibilidade atuais como um arquivo.
	- **Atualizar**: importa as configurações de acessibilidade atuais como um arquivo.
	- **Compartilhar via**: compartilha um arquivo de configuração de acessibilidade.
- **TalkBack**: ativa o TalkBack, que fornece feedback de voz.
- **Tamanho da fonte**: altera o tamanho da fonte.
- **Ampliação**: define o aparelho para aumentar ou diminuir o zoom ao utilizar gestos.
- **Atalho de acessibilidade:** define de uma maneira mais rápida como ativar os recursos de acessibilidade.
- **Opções de texto-para-fala**:
	- **Mecanismo de Leitura de texto preferido**: seleciona um motor de síntese da fala. Para alterar as configurações para os motores de síntese da fala, toque em  $\ddot{\phi}$ .
	- **Velocidade da fala**: seleciona a velocidade para a função texto para voz.
	- **Ouvir um exemplo**: ouça um texto falado como exemplo.
- **Aprimorar acessibilidade web**: define aplicações para instalar scripts da internet para tornar o conteúdo da internet mais acessível.
- **Balanço de som**: ajusta o balanço do som ao usar um fone de ouvido duplo.
- **Áudio mono**: habilita o som mono quando você ouve áudio com um fone de ouvido.
- **Desligar todos os sons**: silencia todos os sons do aparelho.
- **Menu assistente**: define o aparelho a exibir o ícone de atalho do assistente que ajuda a acessar funções suportadas por teclas externas ou funções no painel de notificações. Você também pode editar o menu no ícone de atalho.
	- **Mão dominante**: seleciona a mão direita ou esquerda para o uso do assistente de menu.
	- **Editar**: personaliza os itens que aparecem no painel de notificações.
- **Atraso do manter pressionado**: defina o tempo de reconhecimento ao pressionar ou manter pressionada a tela.
- **Controle de interação**: ativa o modo de controle de interação para restringir a reação do aparelho para entradas numa aplicação.

### **Sobre o dispositivo**

Acessa as informações do dispositivo e atualiza o software do dispositivo.

# **Configurações do Google**

Use essa aplicação para definir configurações para algumas funções fornecidas pelo Google. Toque em **Config. Google** na Tela de aplicações.

# **Solução de problemas**

Antes de contatar a Central de Atendimento Samsung, tente as seguintes soluções. Algumas situações podem não se aplicar ao seu aparelho.

#### **Seu aparelho não liga**

- Quando a bateria estiver completamente descarregada, seu aparelho não ligará. Carregue a bateria completamente antes de ligar o aparelho.
- A bateria pode não estar inserida adequadamente. Insira a bateria novamente.
- Limpe ambos os contatos dourados e insira a bateria novamente.

#### **O touch screen responde lentamente ou indevidamente**

- Se você anexar uma capa protetora ou acessórios opcionais para o touch screen, o touch screen poderá não funcionar corretamente.
- Se você estiver usando luvas, se suas mãos não estiverem limpas ao tocar a tela de toque ou se você tocar a tela com objetos pontiagudos ou com as pontas dos dedos, o touch screen poderá ter mau funcionamento.
- O touch screen poderá ter um mau funcionamento quando exposto a condições úmidas ou à água.
- Reinicialize seu aparelho para limpar erros de software temporários.
- Certifique-se que o seu aparelho está atualizado com a última versão.
- Se o touch screen estiver arranhada ou danificada, leve seu aparelho para uma Autorizada Samsung.

#### **Seu aparelho trava ou possui erros graves**

Se o seu aparelho travar ou interromper a funcionalidade, você precisará encerrar as aplicações ou reinserir a bateria e ligar o aparelho para recuperá-los. Se o seu aparelho estiver travado e sem operação, mantenha a tecla Ligar pressionada por aproximadamente 7 segundos para reinicializar.

Se isto não resolver o problema, restaure o aparelho para as configurações do padrão de fábrica. Na lista de aplicações, toque em **Config.** → **Fazer o backup e redefinir** → **Restaurar padrão de fábrica** → **Zerar dispositivo** → **Apagar tudo**. Antes de executar a restauração para os dados de fábrica, lembre-se de fazer cópias de segurança de todos os dados importantes armazenados no aparelho.

Se o problema persistir, contate o Serviço de Atendimento Samsung.

#### **O ícone da bateria está vazio**

Sua bateria está fraca. Recarregue ou recoloque a bateria.

#### **A bateria não carrega corretamente (Para carregadores aprovados pela Samsung)**

- Certifique-se de que o carregador esteja conectado corretamente.
- Se os terminais da bateria estiverem sujos, a bateria poderá não carregar corretamente ou o dispositivo poderá desligar. Limpe ambos os contatos dourados e tente carregar a bateria novamente.
- As baterias de alguns aparelhos não são substituíveis por usuários. Para substituir a bateria, visite uma Autorizada Samsung.

#### **A bateria esgota mais rápido do que quando comprado**

- Quando você expõe a bateria a temperaturas muito frias ou muito quentes, a carga útil poderá ser reduzida.
- O consumo de bateria aumenta quando você usa recursos de mensagens ou algumas aplicações, como jogos ou internet.
- A bateria é consumível e a carga útil será menor ao longo do tempo.

#### **Seu aparelho se apresenta quente ao tocá-lo**

Ao utilizar aplicações que requerem mais energia ou usar uma aplicação por um longo período de tempo, seu aparelho pode se apresentar quente ao tocar. Isto é normal e não deve afetar a vida útil ou desempenho de seu aparelho.

#### **Mensagens de erro aparecem ao iniciar a câmera**

Seu aparelho deve possuir espaço de memória suficiente e energia de bateria para operar a câmera. Se você receber mensagens de erro ao iniciar a câmera, tente o seguinte:

- Carregue a bateria ou substitua-a por uma completamente carregada
- Deixe um espaço de memória livre ao transferir arquivos para o computador ou ao apagar arquivos de seu aparelho.
- Reinicie o aparelho. Se os problemas com a câmera persistirem após tentar estas dicas, contate o Serviço de Atendimento Samsung.

#### **A qualidade da foto é pior que a pré-visualização**

- A qualidade de suas fotos pode variar, dependendo dos arredores e das técnicas fotográficas utilizadas.
- Se tirar fotos em áreas escuras, à noite ou em ambientes fechados, pode ocorrer ruído na imagem ou as imagens podem ficar fora de foco.

#### **Mensagens de erro aparecem ao abrir arquivos multimídia**

Se você receber mensagens de erro ou os arquivos não reproduzirem ao abrir arquivos multimídia, tente o seguinte:

- Deixe um espaço de memória livre ao transferir arquivos para o computador ou ao apagar arquivos de seu aparelho.
- Certifique-se de que a música não é protegida por (DRM) Gerenciamento de direitos digitais. Se a música for protegida por DRM, certifique-se de que você possui a licença apropriada ou tecla para reproduzir o arquivo.
- Certifique-se de que seu aparelho suporta o tipo de arquivo.
- Seu aparelho suporta fotos e vídeos feitos por ele. Fotos e vídeos feitos por outros dispositivos podem não funcionar adequadamente.
- Seu aparelho suporta arquivos de multimídia que são autorizados pela rede do seu provedor de serviços ou provedores de serviços adicionais. Alguns conteúdos que circulam na internet, tais como, toques de chamada, vídeos ou papéis de parede, podem não funcionar adequadamente.

#### **O outro dispositivo Bluetooth não é localizado**

- Certifique-se de que a função Bluetooth esteja ativa em seu aparelho.
- Certifique-se de que a função Bluetooth também esteja ativa no outro dispositivo que deseja conectar.
- Certifique-se de que seu aparelho e o outro estejam dentro do alcance máximo do Bluetooth (10 m).

Se as dicas acima não resolverem o problema, contate a Autorizada Samsung.

#### **A conexão não se estabelece quando você conecta o aparelho ao computador**

• Certifique-se de que o cabo USB que está utilizando é compatível com seu aparelho.

- Certifique-se de que você possui os drivers apropriados instalados e atualizados em seu computador.
- Se você é um usuário Windows XP, certifique-se de que você possui o Windows XP Service Pack 3 ou versão mais avançada instalada em seu computador.
- Certifique-se de que você possui o Samsung Kies ou Windows Media Player 10 ou versão mais avançada instalada em seu computador.

#### **Seu aparelho não consegue localizar seu local atual**

Sinais GPS podem se obstruir em alguns locais, como em ambientes fechados. Defina o aparelho para usar rede móvel ou Wi-Fi para encontrar sua localização atual nessas situações.

#### **Os dados armazenados no aparelho foram perdidos**

Sempre faça backup de todos os dados importantes armazenados no aparelho. Ou você não poderá restaurar dados, se eles estiverem corrompidos ou perdidos. A Samsung não se responsabiliza pela perda de dados armazenados em seu aparelho.